## **МІНІСТЕРСТВО ОСВІТИ І НАУКИ УКРАЇНИ**

## **ХАРКІВСЬКИЙ НАЦІОНАЛЬНИЙ УНІВЕРСИТЕТ МІСЬКОГО ГОСПОДАРСТВА імені О. М. БЕКЕТОВА**

## **МЕТОДИЧНІ РЕКОМЕНДАЦІЇ**

до практичних занять з навчальної дисципліни

## **«УПРАВЛІНСЬКІ ІНФОРМАЦІЙНІ СИСТЕМИ В ОБЛІКУ, АНАЛІЗІ І АУДИТІ»**

*(для студентів усіх форм навчання спеціальності 071* – *Облік і оподаткування)*

> **Харків ХНУМГ ім. О. М. Бекетова 2019**

Методичні рекомендації до практичних занять з навчальної дисципліни «Управлінські інформаційні системи в обліку, аналізі і аудиті» (для студентів усіх форм навчання спеціальності 071 – Облік і оподаткування) / Харків. нац. ун-т міськ. госп-ва ім. О. М. Бекетова ; уклад. : М. Ю. Карпенко, І. О. Гавриленко. – Харків : ХНУМГ ім. О. М. Бекетова,  $2019 - 62$  c.

> Укладачі: канд. техн. наук. М. Ю. Карпенко, ас. І. О. Гавриленко

#### Рецензент

О. Б. Костенко, кандидат фізико-математичних наук, доцент Харківського національного університету міського господарства імені О. М. Бекетова

*Рекомендовано кафедрою прикладної математики та інформаційних технологій, протокол № 1 від 31.08.2016.*

# **Зміст**

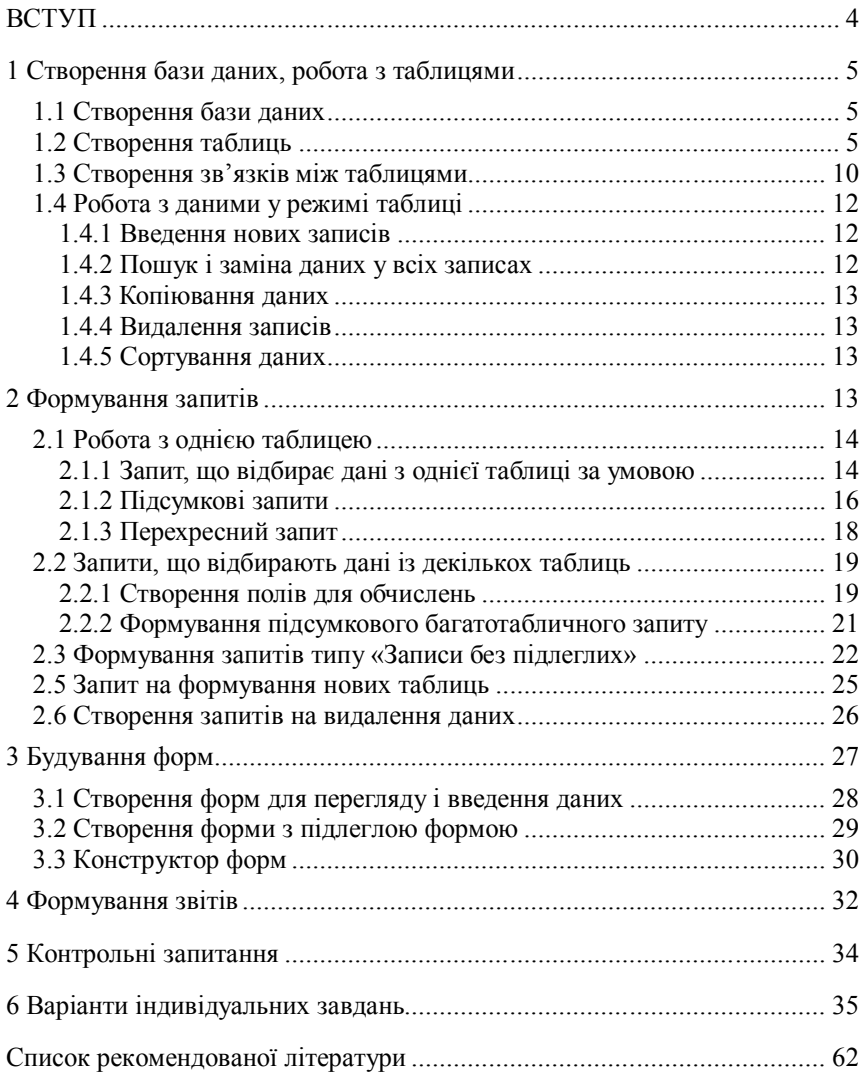

### **ВСТУП**

Відповідно до робочої програми, метою курсу «Управлінські інформаційні системи в обліку, аналізі і аудиті» є, зокрема, засвоєння знань щодо використання елементів автоматизації контрольно-аналітичних процесів у професійній діяльності.

Вирішення такого завдання неможливе без опанування сучасних методів обробки даних, без знайомства з відповідними програмними інструментами та особливостями їх використання.

Одним з провідних інструментів обробки великих масивів інформації (у т. ч, – обліково-аналітичної) є системи управління базами даних (СУБД) реляційного типу. Потужні можливості та простота використання зробили сучасні СУБД основою практично всіх інформаційних систем, – незалежно від їх типу та функціонального призначення.

На сучасному ринку програмного забезпечення є багато продуктів, що підтримують обробку реляційних баз даних. Основна відмінність таких продуктів полягає у масштабах, на які вони розраховані, у можливостях організації розгалуженого доступу, надійної системи захисту інформації тощо.

Однак в основі всіх сучасних СУБД лежать спільні принципи обробки даних, що побудовані на використанні т. з. мови запитів SQL. Тому розгляд можливостей будь-якої реляційної СУБД дозволяє повною мірою опанувати сучасні механізми обробки даних, познайомитись з можливостями та принципами формування запитів, звітів, обробок тощо.

Ми обрали для подальшого знайомства СУБД MS Access, що входить як окрема складова до пакету Ms Office. Основними перевагами цієї СУБД є наявність прозорого інтерфейсу роботи з користувачем, розвинуті засоби візуалізації проектування структури бази даних, зручна та потужна система формування звітів та запитів, підтримка мови SQL у повному обсязі. Крім того, MS Access добре інтегрується з іншими компонентами Ms Office, що дозволяє суттєво розширити їх функціональні можливості.

Виходячи з вищевказаного, мета роботи: знайомство із сучасними підходами та методами обробки баз даних на прикладі СУБД MS Access.

### **1 Створення бази даних, робота з таблицями**

### 1.1 Створення бази даних

Запустіть програму Microsoft Access: «Пуск» – «Программы» – «Microsoft Access». У вікні, що з'явилося, виберіть «Новая база данных» і клацніть на «OK». Створити нову базу даних (БД) можна також, обравши пункт меню «Файл» – «Создать базу данных». У вікні «Файл новой базы данных» виберіть папку, в якій будете поміщати БД, а в нижній частині вікна вкажіть ім'я файлу «Бибилиотека.mdb» (розширення «mdb» Access додасть автоматично). Клацніть на кнопку «Создать». Відкриється вікно, у якому будуть присутні всі компоненти бази даних:

– таблиці – об'єкти, в яких зберігається інформація про якусь предметну область (наприклад, робота бібліотеки, складального цеху і т. д.). У таблицях інформацію подано в стовпчиках, що називаються полями, і в рядках, що називаються записами. Кожне поле має ім'я, тип, розмір, заголовок, що задає користувач при створенні таблиць;

– запити – вибірки з декількох таблиць, що задовольняють деяким умовам;

– звіти – інформація з таблиць, підготовлена для друку;

– форми – зображення даних із таблиць на екрані у формі зручної для запровадження, перегляду і коригування інформації;

– макроси і модулі – програми обробки даних, що зберігаються в БД на мові VBA.

### 1.2 Створення таблиць

Створимо три таблиці, що містять інформацію про роботу бібліотеки університету:

– «Книги» – містить інформацію про книги, що зберігаються в бібліотеці:

– «ЧитКниги» – містить інформацію про книги, що одержані читачами;

– «Читатели» – містить інформацію про читачів бібліотеки.

Для створення таблиці клацніть на кнопку «Создать» у вікні бази даних на вкладці «Таблицы». У вікні , що з'явиться виберіть пункт «Конструктор». У сучасних версіях Access є простіший шлях: на вкладці «Таблицы» вибрати пункт клацнути пункт «Создание таблицы в режиме конструктора» (рис. 1.1).

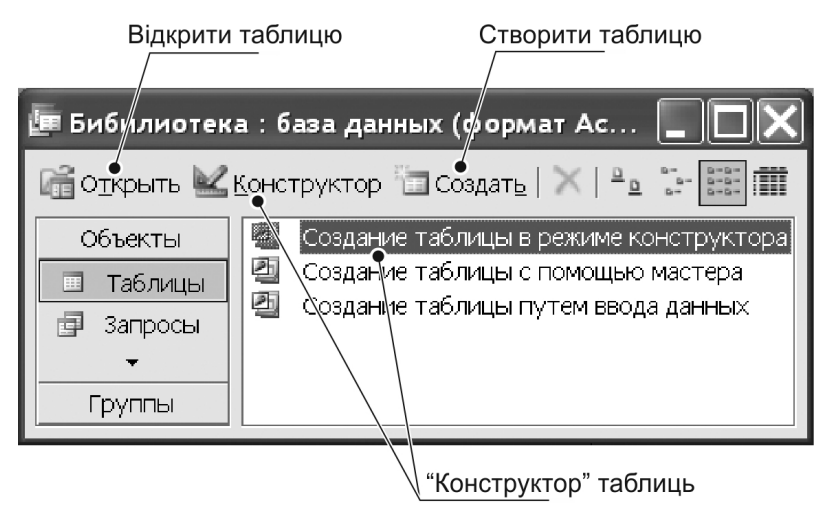

Рисунок 1.1 – Створення таблиці

«Новая таблица» виберіть «Конструктор» і клацніть «OK». У вікні конструктора таблиць введіть інформацію, як показано на рисунку 1.2.

Вам необхідно задати для кожного поля його властивості:

– «Имя поля» може складатись з символів латиниці або кирилиці, цифр, спеціальних знаків та може містити символ «пробел»;

– «Тип данных поля» вибирають із списку, що розкривається;

– «Размер поля» — це кількість символів для типу «Текстовый», або один з числових типів типу «Числовой»;

– «Описание» містить коментар щодо призначення поля й інформації, що в ньому записана;

– «Формат поля» впливає на зовнішній вигляд даних, що вводять;

– «Подпись» дозволяє задати заголовок поля при відображенні таблиці на екрані; якщо заголовок не вказано, то виводиться ім'я поля;

– «Условие на значение» містить логічні вирази для значень, які до нього вводять; наприклад; для поля «Стоимость» можна поставити логічний вираз «<100», якщо вартість книги не мусить перевищувати 100 гривень;

– «Сообщение об ошибке» містить повідомлення, яке буде показане користувачу у разі введення помилкових значень.

|               |                 |              | H. |  |  |
|---------------|-----------------|--------------|----|--|--|
| Имя поля      | Тип данных      | Описание     |    |  |  |
| Инви9         | Текстовы        | инв. номер   |    |  |  |
| Шифр          | Текстовы        | шифр книги   |    |  |  |
| Автор         | Текстовы        | автор        |    |  |  |
| Название      | Текстовы        | назв. книги  |    |  |  |
| Издательство  | Текстовы        | издат.       |    |  |  |
| Город         | Текстовы        | Город издат. |    |  |  |
| Год           | Числовой        | Год издания  |    |  |  |
| Стоимость     | Денежныг        | Цена книги   |    |  |  |
| Аннотация     | <b>Поле MEM</b> |              |    |  |  |
| Свойства поля |                 |              |    |  |  |
|               |                 |              |    |  |  |

Рисунок 1.2 – Заповнення імен полів та типів даних

Характеристики полів виберіть, виходячи із їх змісту.

Одне з полів таблиці може бути заявлене ключовим. Відразу після створення таблиці Access «запропонує» побудувати ключові поля. Але це можна зробити і пізніше у будь-який момент.

Значення в цьому полі однозначно вказують на запис. Ключове поле повинно бути «Обязательным» й «Индексированным (без повторений»). Таким полем у таблиці «Книги» є поле «Інв№». Щоб зробити його ключовим, виділіть поле, клацніть правою кнопкою миші й виберіть з контекстного меню «Ключевое поле» (рис. 1.3).

*Порада. Кнопка для створення ключових полів є на панелі інструментів.*

Закрийте вікно «Конструктора таблиц», щоб зберегти структуру таблиці надайте їй ім'я і натисніть у вікні запиту «ОК».

Тепер треба ввести дані в таблицю. Це можна зробити багатьма способами. Приведемо декілька найпростіших:

1) перегляд і введення даних в режимі таблиці: для цього у вікні бази даних необхідно виділити таблицю і натиснути на кнопку «Открыть» (рис. 1). На екрані з'явиться порожня таблиця. Введіть до неї декілька записів про книги вашої бібліотеки як вказано у табл. 1;

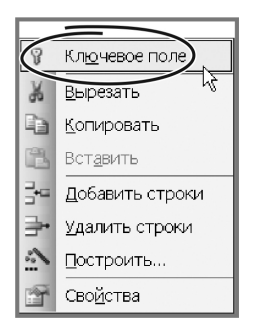

Рисунок 1.3 – Створення ключового поля

2) використання «автоформи»: натисніть на кнопку «Новый объект» на панелі інструментів і виберіть «Автоформа»;

3) двічі клацнути лівою кнопкою миші на рядку з іменем таблиці. Таблицю буде відкрито у режимі введення даних.

Access побудує форму для перегляду і редагування записів і відкриє її у окремому вікні. Введіть щонайменше 10 записів в таблицю.

| Инв<br>N <sub>o</sub> | Шифр           | Автор           | Назва                                                                                  | Вид-во     | Місто               | Pік  | Bap-<br>тість,<br>грн | Анотація                                                         |
|-----------------------|----------------|-----------------|----------------------------------------------------------------------------------------|------------|---------------------|------|-----------------------|------------------------------------------------------------------|
|                       | $\mathfrak{D}$ | 3               |                                                                                        | 5          | 6                   | 7    | 8                     | 9                                                                |
| 1                     | 681.3          | Пинчук<br>В. П. | Объектно-<br>ориентирован-<br>ное программи-<br>рование                                | 3HTY       | Запоро-<br>жье      | 2002 | 10,00                 | Конспект лек-<br>ций для студен-<br>тов по програ-<br>ммированию |
|                       | 681.3          | Гарнаев<br>A.   | Самоучитель<br>VBA. Техноло-<br>гия создания<br>пользовательс-<br>ких приложе-<br>ний. | <b>EXB</b> | Санкт-<br>Петербург | 1999 | 14,00                 | Подробный<br>справочник по<br>VBA, самоучи-<br>телем по VBA      |
| $\mathfrak{D}$        | 681.3          | Белая Н.<br>И.  | Программиро-<br>вание на VBA.                                                          | 3HTY       | Запоро-<br>жье      | 2000 | 10,00                 | Конспект лек-<br>ций                                             |

Таблиця 1.1 – Список книг з таблиці «Книги»

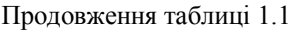

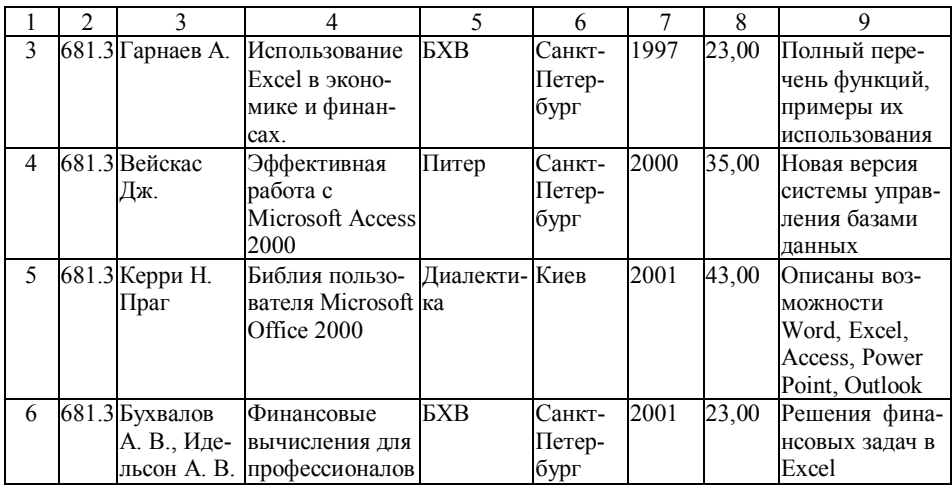

Створіть нову таблицю «ЧитКниги» з такими полями (рис. 1.4):

- «Инв №» інвентарний номер книги, виданої читачу;
- «NB» номер читацького квитка читача;
- «Дата выдачи» дата видачі книги читачу;
- «Дата возврата» дата повернення читачем книги до бібліотеки.

| $\blacksquare$ $\blacksquare$ $\blacksquare$ $\blacksquare$ $\blacksquare$ |            | н. |  |  |  |
|----------------------------------------------------------------------------|------------|----|--|--|--|
| Имя поля                                                                   | Тип данных |    |  |  |  |
| Инв№                                                                       | Текстовый  |    |  |  |  |
| NB.                                                                        | Текстовый  |    |  |  |  |
| Дата выдачи                                                                | Дата/время |    |  |  |  |
| Дата возврата                                                              | Дата/время |    |  |  |  |
| Трим                                                                       | Поле MEMO  |    |  |  |  |
| Свойства поля                                                              |            |    |  |  |  |

Рисунок 1.4 – Створення нової таблиці

Виберіть відповідні до змісту типи полів і їх розміри. Поля «Інв№» і «NB» повинні бути індексованими й обов'язковими. У цій таблиці можна не призначати ключового поля. Заповніть таблицю даними про видані книги (табл. 1.2). Стежте за тим, щоб дані в таблицях були узгоджені, тобто не видавайте книг, яких немає в бібліотеці.

| Инв№                    | NB   | Дата видачі | Дата повернення | Примітки |
|-------------------------|------|-------------|-----------------|----------|
|                         | 700  | 03.01.07    | 14.02.07        |          |
|                         | 830  | 20.01.07    | 13.02.07        |          |
| $\mathbf{\overline{3}}$ | 830  | 02.02.07    | 06.03.07        |          |
|                         | 830  | 21.02.07    | 23.03.07        |          |
|                         | 700  | 03.02.07    | 04.04.07        |          |
| 3                       | 1220 | 10.02.07    | 11.03.07        |          |
|                         | 830  | 02.02.07    | 03.04.07        |          |

Таблиця 1.2 – Список книг, що були видані (таблиця «ЧитКниги»)

Створіть нову таблицю «Читатели» з полями:

– «NB» – номер читацького квитка читача;

– «Фамилия» – прізвище читача;

– «Кафедра» – кафедра, де працює читач, або група, у якій він навчається;

– «Телефон» – робочий телефон читача.

Вигляд таблиці у режимі «Конструктора» показано на рисунку 1.5.

|               | ⊞ Читатели : таблица |            |    |          |   |  |
|---------------|----------------------|------------|----|----------|---|--|
|               | Имя поля             | Тип данных |    | Описание |   |  |
| <b>RENNB</b>  |                      | Текстовы   | 12 |          | ≡ |  |
|               | Фамилия              | Текстовь   | 30 |          |   |  |
|               | Кафедра              | Текстовь   | 30 |          |   |  |
|               | телефон              | Текстовь   | 15 |          |   |  |
|               |                      |            | 序  |          |   |  |
| Свойства поля |                      |            |    |          |   |  |
|               |                      |            |    |          |   |  |

Рисунок 1.5 – Таблиця у режимі «Конструктора»

Ключовим полем в останній таблиці є поле «NB», тому що саме воно однозначно визначає кожний запис. Це поле повинно бути індексованим і обов'язковим. Заповніть і цю таблицю даними із таблиці 4. Стежте, щоб не видавати книг читачам, що не існують. У цьому випадку ви не зможете встановити необхідні зв'язки поміж таблицями.

## 1.3 Створення зв'язків між таблицями

Проектування бази даних з нашого прикладу можна вважати завершеним. Залишилося встановити зв'язки між таблицями, щоб можна було вибирати дані з декількох таблиць відповідно зі значеннями збіжних полів. Входимо до меню «Сервис» – «Схема данных» (можна скористатись піктограмою «Схема данных» на панелі інструментів. з'явиться вікно, як на рисунку 1.6.

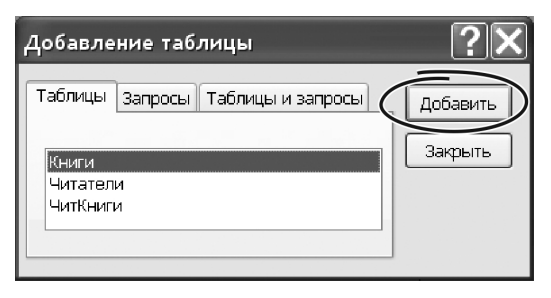

Рисунок 1.6 – Додавання таблиці

За допомогою кнопки «Добавить» додайте до вікна схеми даних три створені таблиці. Вікно схеми даних показано на рисунку 1.7.

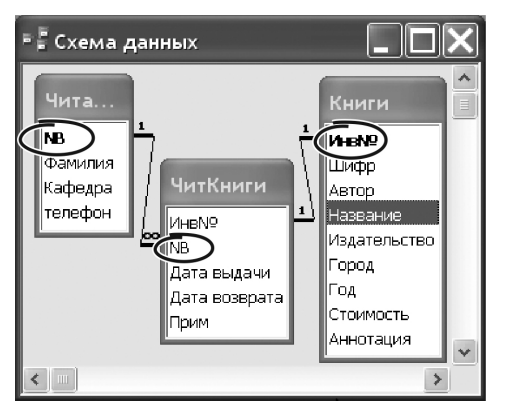

Рисунок 1.7 – Вікно схеми даних

Щоб встановити зв'язок між таблицями треба скористатись методою «зачепити і перетягнути». Встановіть курсор миші на поле «Інв№» у таблиці «Книги» і протягніть до такого ж поля в таблиці «ЧитКниги». На схемі з'явиться лінія, що з'єднує поля. Оскільки поля індексовані, Access запропонує конкретизувати тип зв'язку, що буде встановлено. На екрані з'явиться вікно, зображене на рисунку 1.8.

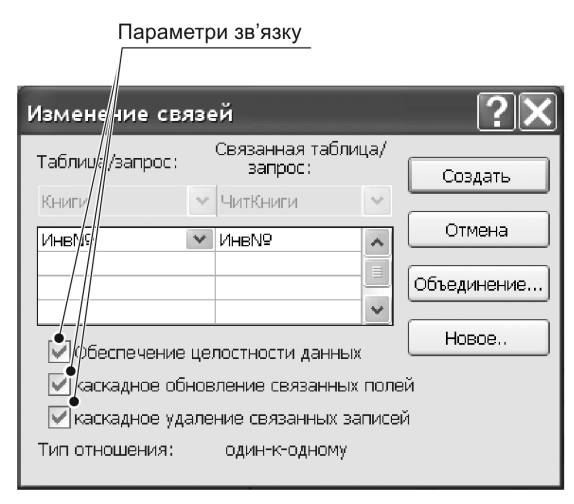

Рисунок 1.8 – Встановлення типів зв'язків

Встановіть параметри контролю цілісності даних і параметрів каскадного оновлення й видалення записів. Натисніть кнопку «Создать». На схемі з'явиться лінія, що з'єднує ці поля. Аналогічним чином встановіть зв'язок двох інших таблиць по полю «NB»*.* 

# 1.4 Робота з даними у режимі таблиці 1.4.1 Введення нових записів

У режимі «Таблица*»* треба відкрити таблицю. Створити вільний рядок (порожню строку), вибравши команду «Правка» – «Перейти» – «Новая запись» або на панелі інструментів «Новая запись*».* Для того, щоб запам'ятати внесені дані, натисніть клавішу «Да» або команду «Записи» – «Сохранить запись».

Для редагування записів треба виділити дані. Для цього можна двічі натиснути на слові, що всередині комірки або клацніть на лівому кінці комірки (якщо стрілка миші прийме форму білого контурного значку «плюс»). Дані, які будуть введені із клавіатури, замінять виділені.

## 1.4.2 Пошук і заміна даних у всіх записах

Над таблицею бази даних можна виконувати операції контекстної заміни. Встановіть курсор першу клітку стовпця таблиці, у межах якого треба скоригувати інформацію. Виберіть команду «Правка» – «Заменить». У вікні

діалогу вкажіть значення, яке потрібно змінити, і значення на яке потрібно замінити). Натисніть кнопку «Заменить» або «Заменить все».

### 1.4.3 Копіювання даних

Для копіювання даних спочатку треба їх виділити, потім вибрати команду «Правка» – «Копировать», вказати місце розташування даних (іншу таблицю або копію) і звернутись до команди «Правка» – «Копировать».

Щоб зробити резервну копію треба:

– перейти у вікно бази даних;

– вибрати необхідну таблицю;

– виконати команду «Правка» – «Копировать»;

– вибрати команду «Правка» – «Вставить» і у вікні діалогу ввести нове ім'я для копії таблиці.

## 1.4.4 Видалення записів

Щоб вилучити записи з бази даних треба виділити їх, натиснути клавішу «Del». Також можна скористатись правою кнопкою миші: виділити записи, клацнути на них правою кнопкою миші й вибрати з контекстного меню «Удалить запись». З'явиться вікно, у якому треба підтвердити своє рішення.

## 1.4.5 Сортування даних

Сортування даних можна виконати декількома способами. Перший: виберіть стовпець, по якому плануєте упорядкувати інформацію, натисніть на панелі інструментів кнопку «Сортування по зростанню» або «по убыванию». Другий спосіб: виконати сортування за допомогою «Расширенного фильтра». Цей спосіб допомагає при сортуванні декільком стовпцям. Відкрийте «Фильтр» – «Расширенный фильтр». Виберіть необхідні поля в порядку сортування й для кожного вкажіть порядок сортування. Далі виберіть команду «Фильтр» – «Применить фильтр».

### **2 Формування запитів**

Запит – це об'єкт бази даних, що дозволяє відбирати інформацію з однієї або декількох таблиць за вказаними умовами. Запит може не тільки вибирати інформацію (це робиться в запитах «на вибірку»), а й робити обчислення, коригувати поля бази даних, вилучати записи тощо. Запит – найважливіший об'єкт роботи з даними. Розглянемо послідовно основні типи запитів, що працюють в системі Access.

### 2.1 Робота з однією таблицею

Насамперед потрібно навчитися записувати умови відбору даних. Без умов дія запиту не має сенсу.

Для числових полів умови записують як арифметичні або логічні вирази. Наприклад, «< 100» , «> 40». В умовах можна використати логічні функції «And» , «Or», «Not». Наприклад, умова «> 40 And < 60» відбирає значення поля, що є більші за 40 і менші за 60.

При формуванні запитів, що мають відбирати значення, перевіряючи їх належність до інтервалу, зручно застосовувати функцію:

«Beetween (Нижняя Граница) And (Верхняя Граница)»

Наприклад, вираз «Beetwen 40 And 60» відбирає значення, що знаходяться в інтервалі від 40 до 60.

При роботі з текстовими полями часто виникає потреба перевіряти інформацію на відповідність певному шаблону. Прикладом такого запиту може бути вибір з базі даних всіх осіб, чиє прізвище починається з «КАР».

Таку дію можна реалізувати з використанням функції «Like "Рядок пошуку із символами шаблона"». Знак «\*» у шаблоні заміняє довільну кількість символів, що можуть стояти на місці даної позиції. Знак шаблону «?» заміняє поодинокий символ у позиції, де він знаходиться. Символ «#» вказує, що на його місці має стояти цифра. Наприклад, умова «Like "КАР\*"» , будучі накладеною на поле прізвищ відбирає з бази даних записи, чиє прізвище починається з «КАР».

## 2.1.1 Запит, що відбирає дані з однієї таблиці за умовою

Побудуємо запит, що відбирає з таблиці «Книги» екземпляри, ціна яких перебільшує 20 гривень і водночас прізвище автора починається або з букви «Г» або «К». Переходимо на вкладку «Запросы». Натискаємо «Создание запроса в режиме конструктура» (рис. 2.1).

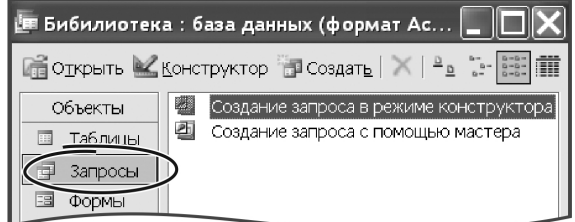

Рисунок 2.1 – Створення запиту

Як альтернатива – можна натиснути кнопку «Создать» і вибрати варіант «Конструктор» або скористатися правою кнопкою миші. У вікні діалогу «Додавання таблиці» на вкладці «Таблиці» вибираємо таблицю, з якої потрібно відібрати дані (рис. 2.2).

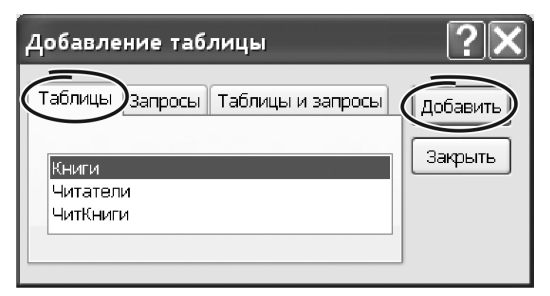

Рисунок 2.2 – Додавання таблиці, за даними якої створюється запит

У нашому випадку такою таблицею є «Книги». Натисніть кнопку «Добавить». Закрийте вікно «Добавление таблицы». Виберіть поля, які треба включити до запиту, а саме: «Автор», «Название», «Год», «Стоимость». Щоб помістити їх до бланку запиту, двічі клацніть кнопкою миші на імені поля у таблиці. Вибрати поле таблиці можна безпосередньо у вікні запиту, вибравши їх з випадаючого списку (рис. 2.3).

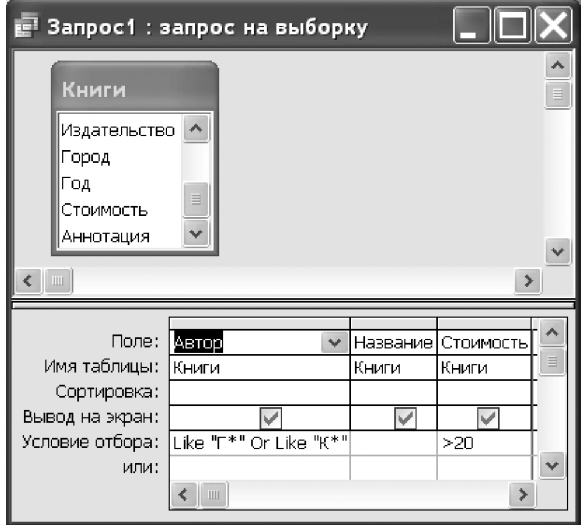

Рисунок 2.3 – Вибір полів та введення умов відбирання записів

У вікні записуємо умови для відбирання записів. У рядку «Условия отбора*»* в полі *«*Стоимость*»* ставимо умову «>20». Для поля «Автор*»* ставимо умову «Like "Г\*" or Like "R\*"». Назву функції «Like» можна не вводити, вона буде додана автоматично. Щоб переглянути результат натисніть кнопку «!**»** або виберіть пункт меню «Вид → Режим таблицы». Результат роботи запиту показано на рисунку 2.4.

| <b>E</b> Запрос1 : запрос на выборку |                     |                     |      |              |  |  |
|--------------------------------------|---------------------|---------------------|------|--------------|--|--|
|                                      | Автор               | Название            | I од | Стоимость    |  |  |
|                                      | арнаев А.           | Использование       | 1997 | 23,00 грн.   |  |  |
|                                      | ∥Керри Н.Праг       | Библия пользов 2001 |      | - 43,00 грн. |  |  |
|                                      | Запись:<br>⊁Ж∣ из 2 |                     |      |              |  |  |

Рисунок 2.4 – Результат запиту

## 2.1.2 Підсумкові запити

Щоб вибрати не окремі записи, а підсумкові значення для певної групи даних (наприклад, кількість книг по інформатиці, по кожному видавництву, кількість читачів по кафедрах тощо), треба скористатись підсумковими запитами. Таким запитам треба вказати характер групування даних і тип групової операції. Щоб конкретизувати характер групування входимо до «Груповые операции» – «Группировка». Це можна зробити так:

– ввійти до режиму «Конструктора» запиту;

– сформувати поля, що будуть складати запит;

– встановити курсор всередину таблиці із параметрами запиту (у режимі «Конструктора») запитом;

– натиснути на піктограму, що знаходиться на панелі інструментів (виглядає як значок « $\Sigma$ »). Замість піктограми можна клацнути правою кнопкою миші й вибрати з контекстного меню пункт «Групповые операции».

У таблиці з параметрами запиту Access додасть рядок з іменем «Групповая операция». Щоб створити групу записів з однаковими значеннями по деякому полю, треба в рядку «Групповая операция» цього поля ввести «Группировка». Access вибере множину записів з однаковим значенням поля групування й підрахує для них підсумки. Такі дії Access повторить для кожної групи. Спосіб рахування підсумків вказують у тому ж рядку «Групповая операция». Для цього переходимо до поля, по якому планують визначити підсумкове значення. Клацаємо лівою кнопкою миші на списку «Группировка». Список розкриється, з нього вибираємо тип операції для одержання підсумків. Список операцій має такі функції:

SUM – обчислення суми значень для групи;

AVG – середнє значення поля для даних із групи записів;

MIN – мінімальне значення для даних із групи записів; MAX – максимальне значення для даних із групи записів; COUNT – кількість записів, у яких є значення із групи; STDEV – стандартне відхилення; VAR – дисперсія; FIRST – значення в першому записі групи; LAST – значення в останньому записі групи.

Продемонструємо процес будування підсумкового звіту на такому прикладі: порахуємо кількість читачів з кожної кафедри. Спочатку будуємо звичайний запит у режимі «Конструктора», додаємо до нього таблицю «Читатели». Включаємо до результуючого звіту поля «Кафедра**»** і «Прізвище**»**. Натискаємо на панелі інструментів піктограму «Групповые операции». У полі «Кафедра» вказуємо «Группировка». Переходимо до поля «Фамилия». У рядку «группировка» для цього поля вибираємо функцію «Count» (рис. 2.5). Результат обробки запиту показано на рисунку 2.6.

| ШI                  |          |            |  |
|---------------------|----------|------------|--|
|                     |          |            |  |
| Поле:               | Фамилия  | Кафедра    |  |
| Имя таблицы:        | Читатели | Читатели   |  |
| Групповая операция: | l Count  | руппировка |  |
| Сортировка:         |          |            |  |

Рисунок 2.5 – Вибір групових операцій

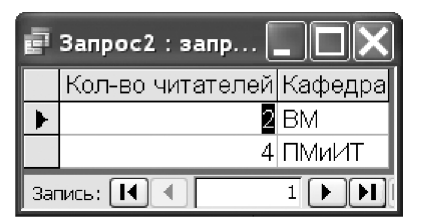

Рисунок 2.6 – Результат обробки запиту

Важливо! Щоб при перегляді запиту поля мали зрозумілу назву, треба скоригувати їх властивості. Для цього ставимо курсор на колонку поля у вікні «Конструктора запитів», входимо до меню «Вид» – «Свойства». У полі «Подпись» друкуємо заголовок (рис. 2.7).

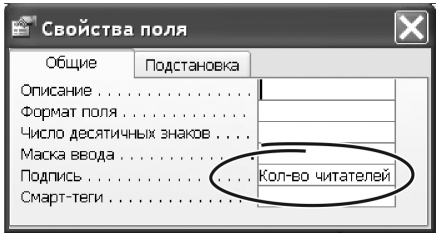

Рисунок 2.7 – Встановлення властивостей

## 2.1.3 Перехресний запит

Це особливий тип підсумкового запиту, який дозволяє організувати підсумкові значення у таблицю, що нагадує зведену таблицю в Excel. Головною перевагою перехресного запиту є те, що його можна будувати по двом ключовим полям. Таким чином, перехресний запит може трансформувати лінійну таблицю у таблицю з двома вимірами.

Наприклад, побудуємо запит для визначення сумарної вартості книжок для різних років видання по кожному видавництву. Найзручніший спосіб будування перехресних запитів – скористатися кнопкою «Создать» у вікні роботи із запитами. Натискаємо її. На екрані з'явиться вікно з переліком типів запитів. Вибираємо «Перекрестный запрос» (рис. 16).

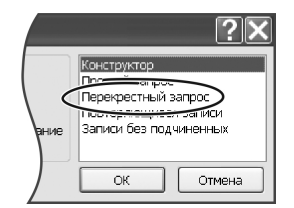

Рисунок 2.8 – Створення перехресного запиту

Кожний етап діалогу щодо будування перехресного запиту представлено в окремому вікні. По черзі вибираємо таблицю, назви рядків, назви стовпців і функцію обробки даних, кожного разу натискаючи кнопку «Далее». У нашому випадку вказуємо ім'я таблиці «Книги», найменування рядків «Год»; найменування колонок «Издательство», для поля «Стоимость» вказуємо функцію обробки даних «Sum». Встановимо прапорець «Итоговое значение по срокам» в активне положення. Закінчивши формування запиту, натискаємо на кнопку «Виконати». Результат показано на рисунку 2.9.

|                 |      | в Книги_перекрестный : пере…            |     |    |    |    |
|-----------------|------|-----------------------------------------|-----|----|----|----|
|                 | Год  | Sum-Стоимость БХВ Диалектика ЗНТУ Питер |     |    |    |    |
|                 | 1997 | 23                                      | 23. |    |    |    |
|                 | 1999 | 14                                      | 14  |    |    |    |
|                 | 2000 | 45                                      |     |    | 10 | 35 |
|                 | 2001 | 66                                      | 23  | 43 |    |    |
|                 | 2002 | 10                                      |     |    | 10 |    |
| Запись:<br>из 5 |      |                                         |     |    |    |    |

Рисунок 2.9 – Результат перехресного запиту

Перехресний запит можна сформувати також в режимі «Конструктора». На рисунку 2.10 показано параметри щойно побудованого запиту, який відкрито у режимі «Конструктора». Зрозуміло, що джерелом даних для запиту є таблиця «Книги».

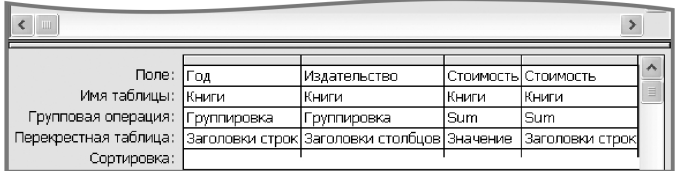

Рисунок 2.10 – Встановлення параметрів при створенні перехресного запиту

### 2.2 Запити, що відбирають дані із декількох таблиць

Для формування таких запитів треба включити до верхньої частини вікна «Конструктора запитів» декілька таблиць. Якщо між таблицями існують зв'язки (було побудовано «схему даних»), вони відобразяться у цьому вікні автоматично. Тепер можна включати до запиту поля із декількох таблиць.

Існує два різновиди об'єднання двох таблиць: «внутрішнє» і «зовнішнє». Якщо об'єднання внутрішнє (саме його ви встановили), то у запиті будуть об'єднані записи, у яких співпадають значення полів, що зв'язані. Якщо будь-який запис в одній таблиці не має відповідного запису в іншій таблиці, він не буде включений до результуючого звіту. Зовнішнє об'єднання ми розглянемо пізніше.

### 2.2.1 Створення полів для обчислень

На відміну від електронних таблиць у таблицях баз даних ніколи не зберігають інформацію, яку можна одержати в результаті обчислень. Це

пов'язано з тим, що здебільшого такий підхід вимагає значних витрат пам'яті й сповільнює пошук і обробку даних. Тому всі необхідні обчислення виконують у запитах, створюючи для цього спеціальні поля. Щоб створити таке поле у вільному стовпці конструктора запитів записують нове ім'я, знак «:», а потім вираз, що обчислює необхідне значення. У виразі можна використати знаки операцій, функції, звертатися до значень інших полів. Наприклад, щоб обчислити вартість замовлення, маючи значення «Стоимость Единицы» і «Количество Единиц» треба у новому стовпці записати формулу «Стоимость Заказа : [Стоимость Единицы] \* [Количество Единиц]». Імена полів бази даних записують у квадратних дужках. У формулах можна використати вбудовані функції Access. Ось деякі з них:

iif(умова; вираз1; вираз2) **–** якщо вираз «умова» виконується, функція обчислює значення «вираз1», якщо умова не виконується – обчислює значення «вираз2». Функція iif() подібна до ЕСЛИ() в Excel.

DateDiff("d"; дата1; дата2) *–* знаходить різницю між двома датами, результат представляє у днях. Якщо перший аргумент дорівнює «m», різницю буде представлено у місяцях, якщо він дорівнює «y» – у роках. Повний перелік функцій та їх параметрів можна побачити у довідковій системі або у вікні «Построитель выражений». «Построитель виражений» – це спеціальний інструмент, що суттєво полегшує набір складних формул. Оскільки основні складові формули при використанні «Построителя…» набираються автоматично, використання цього інструменту суттєво знижує кількість помилок.

Ми проілюструємо використання обчислювальних полів на запиті, що відбирає й поєднує записи з двох таблиць: «Книги**»** і «ЧитКниги». Мета запиту – показати, які книги були видані читачам. У запиті створимо поле для обчислення з іменем «Пеня». У цьому полі буде нараховуватись пеня на кожну книгу, яка не булла повернута вчасно. Розмір пені дорівнює 1 % від вартості книги за кожний прострочений день.

Переходимо на закладку «Запросы». Натискаємо кнопку «Создать». У вікні, що з'явиться, вибираємо варіант «Конструктор». Це означає, що параметри запиту будемо формувати в режимі «Конструктора». Додаємо до запиту таблиці «Книги» й «ЧитКниги». Оскільки для вказаних таблиць було створено схему даних, її буде відображено у верхній частині вікна запиту. Якщо схеми даних не існує, створіть її. Це можна зробити прямо у вікні запиту. Нагадаємо, що ми маємо зв'язати таблиці за інвентарним номером книги (поле «Инв№» ). Тип зв'язку таблиць «Книги» та «ЧитКниги» – «один до багатьох».

До запиту включаємо такі поля: «Автор», «Название», «Стоимость», «Инв№», «Дата выдачи», «Дата возврата», «NB». Останнє поле нам знадобиться для організації зв'язку з таблицею «Читатели». Зберігаємо запит з

іменем «Пример\_1». У першому вільному стовпчику нижньої частини вікна створіть поле, що обчислюється, з ім'ям «Пеня». Для цього наберіть у верхньому рядку (де розташовано ім'я поля) такий текст: «Пеня: IIf([Дата возврата]< Date();DateDiff(«d»;[Дата возврата];Date())\*0,01\* [Стоимость];0)».

Для створення виразу можна використати «Построитель виражений». Натискаємо кнопку «Построить» на панелі інструментів. Відкриється вікно «Построителя…». У лівій частині вікна перелічені доступні об'єкти Access для будування формули: «Таблицы», «Запроси», «Формы», «Функції», «Отчеты» тощо. Якщо ліворуч від назви об'єкту стоїть позначка «+»(«плюс»), вказаний об'єкт має багато значень. Розкриваючи потрібні закладки, ви одержите доступ до окремих елементів поточної бази даних, з яких можна побудувати формулу. Наприклад, розкриваючи таблиці або звіти, ви можете дістатись до полів, що до них входять. Натискаючи кнопку «Вставить» об'єкт буде перенесено до спеціального вікна, де будується формула. Лишається розставити знаки операцій поміж об'єктами і завершити формулу. Детальне опанування «Постороителя выражений» ми лишаємо для самостійного опрацювання. Збережіть запит з іменем «Список1». Виконайте запит і перегляньте результат. Розмір пені, зрозуміло, залежить від поточної дати. Спробуйте змінити дату повернення книги. Переконайтесь, що сума пені також змінилась.

## 2.2.2 Формування підсумкового багатотабличного запиту

Спробуємо обчислити для кожного читача кількість взятих ним книг, їх загальну вартість і пеню, що нарахована. Для цього сформуємо новий запит. Включаємо до нього таблиці «Книги», «Читатели» і запит «Пример\_1». З таблиці «Читатели» до запиту включаємо поля «Фамилия», з таблиці «Книги» – поля «Инв№» і «Стоимость», із запиту «Пример 1» – поле «Пеня». На панелі інструментів вибираємо піктограму «Групповые операции», у бланку запиту з'являється рядок «Групповая операция». Для поля «Фамилия» вибираємо «Группировка», для поля «Стоимость» операцію підрахунку суми – «SUM», для поля «Инв№» – операція обчислення кількості «Count» і для поля «Пеня» – операцію «SUM». Параметри запита у режимі «Конструктора» показані на рисунку 2.11.

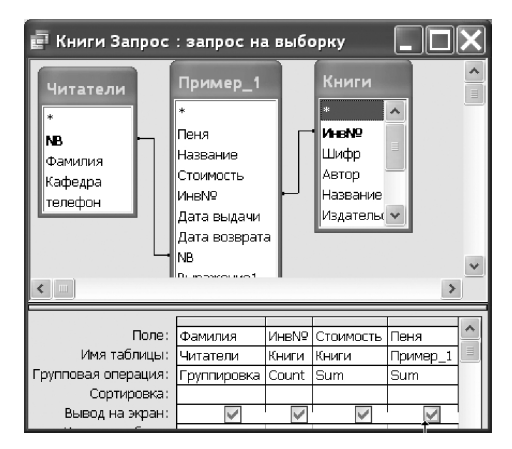

Рисунок 2.11 – Створення підсумкового запиту

Щоб результат мав придатний вигляд, поставимо зрозумілі підписи для кожної колонки. Для цього треба ввійти у коригування властивостей полів (перейти до режиму «Конструктора…», встановити курсор на поле, натиснути праву кнопку миші й вибрати з контекстного меню «Свойства»). У переліку «Свойства» треба поставити зрозумілий текст у параметрі «Подпись». Результат обробки запиту показано на рисунку 2.12.

| Е Книги Запр∕ос: за∦рос на |                                      |         |          |      |  |  |
|----------------------------|--------------------------------------|---------|----------|------|--|--|
|                            | Прізвище                             | IHB. Nº | Вартість | Пёня |  |  |
|                            | Белая Н.И.                           |         | 105      |      |  |  |
|                            | Гомза Н.И.                           |         | 53       | 0.1  |  |  |
|                            | Карпенко                             | 2       | 57       |      |  |  |
|                            | Цокотун П.В.                         |         | 23       |      |  |  |
|                            | Запись:   14<br>$\nu$ <sub>3</sub> 4 |         |          |      |  |  |

Текст заголовків скориговано

Рисунок 2.12 – Результат підсумкового запиту

2.3 Формування запитів типу «Записи без підлеглих»

Ці запити відбирають записи, що не зв'язані із записами в іншому списку. Для роботи з такими запитами треба змінити тип об'єднання таблиць на «зовнішній». При «зовнішньому» зв'язуванні до запиту **обов'язково** потраплять всі записи із першої таблиці. Записи з другої таблиці будуть додані, коли значення зв'язаних полів співпадають. Якщо в другій таблиці такого запису немає, то до запису з першої таблиці додаються поля з порожніми значеннями. У конструкторі таблиць зовнішнє зв'язування показано у вигляді лінії зі стрілкою.

Для прикладу побудуємо запит, що знаходить список книг, які не видані на руки читачам. До запиту включимо дві таблиці «Книги» і «ЧитКниги». Нам знадобляться поля «Инв№», «Шифр», «Автор», «Назва» з таблиці «Книги» і поле «Инв№» з таблиці «ЧитКниги». Знайдемо ті записи, які є в таблиці «Книги» і відсутні в таблиці «ЧитКниги». Змінимо параметри об'єднання таблиць. Ставимо курсор на лінію зв'язку між таблицями, клацаємо правою кнопкою миші й обираємо з контекстного меню пункт «Параметры объединения». Із запропонованих варіантів обираємо «Объединение ВСЕХ записей из «Книги» и только тех записей из «ЧитКниги», в которых связанные поля совпадают» (рис. 2.13).

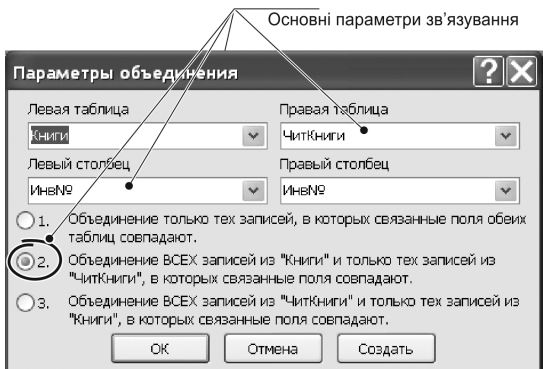

Рисунок 2.13 – Встановлення параметрів об'єднання таблиць

Ми створили зовнішнє об'єднання, до якого включені всі записи з таблиці «Книги». Для книг, що не мають записів у таблиці «ЧитКниги» встановлюється значення «Null». Тому для поля «Инв№» з таблиці «ЧитКниги» встановимо параметр «Условие отбора» в значення «Is Null» і знімемо прапорець «Вывод на экран». Параметри запиту показано на рисунку 2.14.

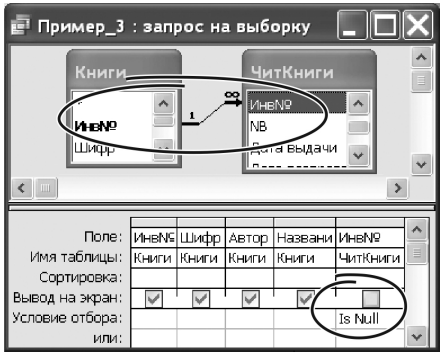

Рисунок 2.14 – Встановлення параметрів запиту

Виконуємо запит, результат роботи показано на рисунку 23.

| <b>• Пример_3</b> : запрос на выборку  _ |  |                                |                           |  |  |  |  |
|------------------------------------------|--|--------------------------------|---------------------------|--|--|--|--|
| Инв№ Шифр                                |  | Автор                          | Название                  |  |  |  |  |
| 8                                        |  | 681.4 Карпенко Н.Ю. Цифры на к |                           |  |  |  |  |
|                                          |  | 681.4 Шмоль Ю.Ю. ЦКП и ПКЦ     |                           |  |  |  |  |
| Запись: $[ H ] 4 ]$                      |  |                                | $H$ $H$ $H$ $H$ $H$ $B$ 2 |  |  |  |  |

Рисунок 2.15 – Результат запиту

## 2.4 Модифікація даних за допомогою запитів

Запити, які змінюють значення групи записів називаються запитами на оновлення даних. За допомогою такого запиту можна, наприклад, змінити вартість книг залежно від дати їх видання, збільшити вартість на 20 % для книг 1998 року видання тощо. Оскільки запит на оновлення змінює інформацію у базі даних, для захисту від можливих помилок завжди робіть бази. Для цього перейдіть у вікно бази даних, виберіть таблицю і виконайте команду «Правка» – «Копировать». Далі виберіть команду «Правка» – Вставить» і у вікні діалогу дайте копії таблиці нове ім'я.

Запит на відновлення роблять на основі простого запиту. Тому спочатку сформуємо запит на вибірку. Ретельно переконаємось у тому, що створений запит без помилок вибирає потрібні записи. Після цього трансформуємо запит на вибірку у запит на оновлення. До запиту включимо поля «Год» і «Стоимость» з таблиці «Книги». При цьому запит побудуємо так, щоб дати можливість вводити рік видання як параметр. Для цього в рядку «Условие отбора» у квадратних дужках запишемо вираз «[Вкажіть рік]». Під час виконання запиту цей текст з'явиться в діалоговому вікні, куди можна ввести потрібне значення.

Щоб перетворити запит на вибірку у запит на оновлення переходимо до режиму «Конструктора запросов», в основному меню вибираємо «Запрос» – «Обновление». Бачимо новий рядок в параметрах запиту. Він називається «Обновление». У цьому рядку для поля «Стоимость» вводимо формулу «[Стоимость]\*([Наценка]+100)/100» для перерахунку вартості книг (рис. 2.16).

| Поле:               | <b>ІГод</b>   | Стоимость                        |
|---------------------|---------------|----------------------------------|
| Имя таблицы:  Книги |               | Книги                            |
| Обновление:         |               | [Стоимость]* ([Наценка]+100)/100 |
| Условие отбора:     | [Вкажіть рік] |                                  |
| или:                |               |                                  |

Рисунок 2.16 – Параметри запиту на оновлення

Цей вираз використовує ще один параметр «[Наценка]», що дозволяє вводити розмір націнки у відсотках.

Виконуємо запит. На екрані послідовно з'явиться вікно із запитом щодо розміру націнки, вводимо «50». Потім Access виведе вікно діалогу із запитом щодо року видання. Вводимо значення «2000». Access попередить, що буде змінено 2 записи (згідно нашого прикладу). Підтверджуємо дозвіл на заміну. Відкриваємо таблицю і аналізуємо результат: вартість двох книжок відання 2000 р. збільшена на 50 % (рис. 2.17).

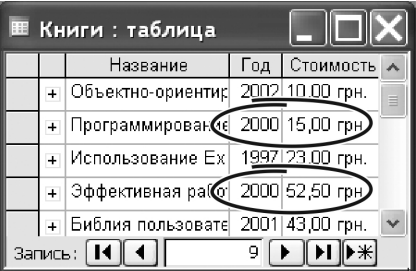

Рисунок 2.17 – Результат запиту

## 2.5 Запит на формування нових таблиць

Запити цього типу створюють нову таблицю і записують до неї дані з вже існуючих таблиць або запитів. Для прикладу ми побудуємо за допомогою запиту таблицю з даними про читачів, які вчасно не повернули книги. Як і у попередньому випадку, починаємо з формування запиту на вибірку. До запиту включимо таблицю «Читатели» і запит «Пример\_1», який знаходив суму пені для кожного читача. З таблиці «Читатели» вибираємо поля «NB», «Фамилия», «Кафедра», «Телефон».

Із запиту «Пример\_1» вибираємо поля:

«Инв№», для нього порахуємо функцію «Count»;

«Стоимость» для нього порахуємо функцію «Sum»;

Щоб відібрати тільки читачів, що мають заборгованість, вказуємо для поля «Пеня» умову «>0» (рис. 2.18).

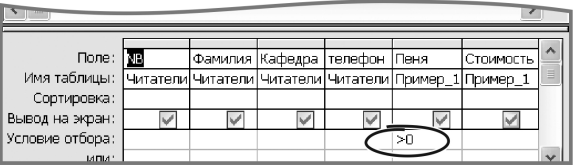

Рисунок 2.18 – Параметри запиту на формування нових таблиць

Виконуємо запит і переконуємось у тому, що він правильно відбирає записи.

Щоб перетворити запит на вибірку у запит на формування нової таблиці режим «Конструктора запросов», в меню вибираємо «Запрос» – «Создание таблицы». Access запропонує ввести ім'я нової таблиці, у прикладі було вибрано ім'я «Должники».

Виконуємо запит. Access повідомить в окремому вікні про кількість записів, що будуть передані до нової таблиці. У цьому ж вікні пропонується підтвердити намір на створення таблиці або відмовитись від цієї дії. Натискаємо кнопку «Да». Переходимо на закладку «Таблицы». У списку маємо побачити нову таблицю «Должники». Відкриваємо її на перегляд. Результат показано на рисунку 2.19.

| │ Ⅲ Должники : таблица,                                                                                          |           |                    |  |       |  |                                |
|----------------------------------------------------------------------------------------------------|-----------|--------------------|--|-------|--|--------------------------------|
|                                                                                                    | <b>NB</b> | Фамилия            |  |       |  | Кафедра телефон Пеня Стоимо( А |
|                                                                                                    | lznn      | Гомза Н.И. ПМиИТ   |  | 31-45 |  | $0,1$ 10,00 rp.                |
|                                                                                                    | 1220      | Цокотун П.В. ПМиИТ |  | 31-45 |  | 0,46 23,00 гр                  |
| $H$ $\left[\right]$ $*$ $\left[\right]$ $\left[\right]$ $\left[\right]$ $\left[\right]$<br>Запись: $\ \cdot\ $ 4 |           |                    |  |       |  |                                |

Рисунок 2.19 – Результат запиту

## 2.6 Створення запитів на видалення даних

Такі запити дозволяють видаляти з таблиць групи записів, що задовольняють вказаним умовам. Наприклад, створимо запит, що видаляє запис з таблиці «ЧитКниги» записи про читачів на момент повернення ними книги.

Важливо! Для захисту від можливих помилок зробіть резервну копію таблиці. Для цього перейдіть до вікна бази даних, виберіть таблицю, виконайте команду «Правка» – «Копировать». Далі виберіть команду «Правка» – «Вставить», дайте копії таблиці нове ім'я.

Як і в попередніх випадках, спочатку розробляємо запит на вибірку даних. В подальшому ми перетворимо його у запит на видалення даних. Запит побудуємо на основі таблиці «ЧитКниги», з якої візьмемо поля «Инв№» і «NB». Для цих полів вводимо параметри «[Введите Инв№ книги]» і «[Введите номер читат. билета]». При виконанні цього запиту послідовно з'являться два вікна для введення значень цих полів у діалоговому режимі.

Щоб перетворити запит на вибірку у запит на видалення даних переходимо в режим «Конструктора запросов», в меню вибираємо «Запрос»– «Удаление». У параметрах запиту з'явиться рядок «Удаление».

Запишемо у цьому рядку умову «Условие». Запустіть запит на виконання. На екрані з'явиться вікно з повідомленням про кількість записів, що будуть видалені з таблиці. Для підтвердження натисніть кнопку «Да». Відкрійте таблицю й переконайтесь, що записи видалено.

## **3 Будування форм**

Форми – основний засіб інтерфейсу користувача при роботі з Access. Форми можуть вирішувати декілька завдань:

**Введення і редагування даних**. Це найвідоміша сфера використання форм. Наповнювати й коригувати бази даних за допомогою форм набагато простіше. Форми можуть працювати одночасно з декількома таблицями, мати вбудовану бізнес-логіку, контролювати інформацію, здійснювати її первинну обробку тощо.

**Управління ходом виконання програми**. Форма може мати в своєму складі елементи управління (кнопки, списки, поля тощо), які пов'язані з макросами й процедурами Visual Basic. Робота цих макросів і програм може бути спрямована на обробку даних, ситуаційну зміну алгоритмів обробки даних, виконувати підпорядковані форми, запити, звіти, фільтрувати інформацію, виконувати багато інших дій.

**Повідомлення про хід роботи**. Через макрокоманду «Сообщения» або функцію MsgBox() Visual Basic можна повідомити користувача про хід роботи програми, проміжні результати, помилки, що виникають.

**Друкування інформації з бази даних**. Форму разом з її даними можна надрукувати. Для цього ви повинні задати параметри друку.

## 3.1 Створення форм для перегляду і введення даних

Найпростіший шлях для створення форми для роботи з таблицями – заподіяти інструмент «Автоформа». Переходимо на закладку «Таблицы». Становимось на таблицю «Читатели». Входимо до меню «Вставка» – «Автоформа». Access побудує форму, що зображено на рисунку 3.1.

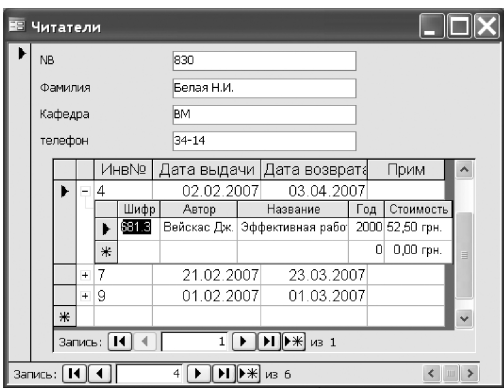

Рисунок 3.1 – Створення форми

У верхній частині форми показано інформацію щодо конкретного читача. Нижче міститься інформація про видані йому книги з таблиці «ЧитКниги». Натиснувши позначку «+» у лівій частині рядка можна побачити вичерпну інформацію (з таблиці «Книги») про книгу, що знаходиться у читача.

На практиці працювати з автоформою не завжди зручно. Access дозволяє створювати форми за допомогою «Мастера форм». Ця програма дає можливість впродовж діалогу з користувачем створювати форми з різними типами дизайну й функціональним навантаженням. Щоб скористатись «Мастером форм» переходимо на закладку «Формы». Вибираємо пункт «Создание форм при помощи мастера» (рис. 29).

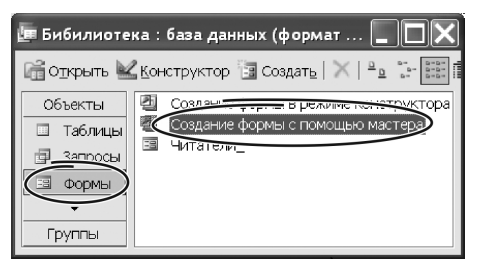

Рисунок 3.2 – Створення форми за допомогою майстра

На першому етапі «Мастер…» запропонує вказати таблицю, для якої буде будуватися форма й вибрати поля, що будуть присутні на формі. Другим етапом «Мастер…» запропонує вибрати тип форми (в один стовпець, таблицею, зведеною таблицею тощо). Виберіть варіант і натисніть «Далее». Access запропонує список стилів форми. Виберіть стиль й натисніть «Далее». На останньому етапі вкажіть ім'я форми й натисніть «Готово».

Спробуйте побудувати різні варіанти форм для кожної таблиці бази даних. Введіть нові дані у таблиці, використовуючи побудовані форми.

## 3.2 Створення форми з підлеглою формою

Такі форми дозволяють редагувати дані з двох або декількох зв'язаних таблиць, або з таблиці і запиту, що зв'язані типом зв'язку «одинко-многим». У такому разі головна форма показує один запис, а підпорядкована – декілька записів, що пов'язані із записом головної форми. Підлеглі форми повинні бути типу «Ленточная» або «Табличная». У таких формах часто створюють поля, у яких обчислюють підсумки або іншим чином обробляють дані із записів підлеглої форми.

Побудуємо форму, яка для кожного читача виводить список книг, що є у нього на руках, а також вказує авторів книги, назву книги, дату видачі, дату повернення і поля «Пеня», яку беруть із запиту «Пример\_2». Пеню нараховують у розмірі одного відсотка від вартості книги за кожен прострочений день. Знайдемо такою загальну суму пені для кожного читача. Форма матиме підлеглу форму зі списком книг читача. Дані для підлеглої форми візьмемо із запиту «Пример\_2», який ми свого часу вже побудували.

Започаткуємо макет форми за допомогою «Мастера форм». У подальшому ми поліпшимо перший варіант в режимі «Конструктора форм».

Щоб створити форму зробіть такі дії:

У вікні бази даних виберіть закладку «Формы» і клацніть на кнопку «Создать».

У верхній частині вікна «Новая форма» виберіть інструмент будування форми «Мастер форм». У списку: «Выберите в качестве источника данных таблицу или запрос» розкрийте список таблиць і виберіть таблицю «Читатели». Натисніть кнопку «ОК» (рис. 3.3).

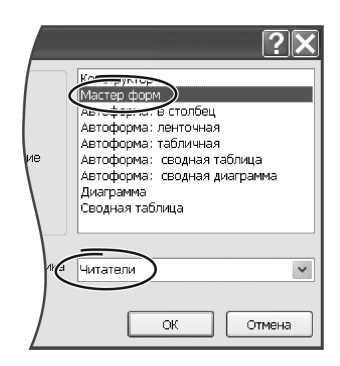

Рисунок 3.3 – Вибір майстра при створення підлеглої форми

З'явиться вікно «Создание форм» У ньому перелічено список полів таблиці «Читатели». Вибираємо у переліку «доступные поля» «NB», «Фамилия», «Кафедра» і «Телефон» і переносимо їх до списку «Выбранные поля».

У списку «Таблицы и запросы» вибираємо запит «Пример\_2» і переносимо всі його поля до форми. Натискаємо кнопку «Далее».

У наступному вікні вказуємо тип відображення даних «Читатели»,.оскільки головною формою буде форма, що показує дані про читачівВключіть параметр «Подчиненные формы» і натисніть «Далее».

У наступному вікні вкажіть тип підлеглої форми «Ленточный», натисніть «Далее»..

У наступному вікні виберіть стиль дизайну головної форми і натисніть «Далее».

На останньому етапі вкажіть імена головної і підлеглої форм. Access створить дві форми, пов'язані одна з однією. Але ви можете коригувати їх у режимі «Конструктора…» незалежно одну від іншої, а також користуватися підлеглою формою не залежно від головної. Дайте головній формі ім'я «Читатели», а підпорядкованій – «Список1». . Натисніть на кнопку «Готово». На екрані з'явиться щойно створена форма. Тепер удосконалимо її у режимі «Коструктора…».

## 3.3 Конструктор форм

Додамо до форми «Список1» поле, де обчислюють загальну суму пені для кожного читача. Вигляд форми у режимі «Конструктора…» наведено на рисунку 31.

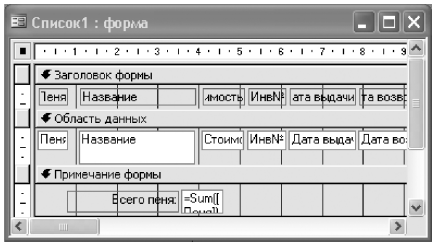

Рисунок 3.4 – Форма у режимі «Конструктор»

Конструктором форм додано поле «Всего пени», яке розташовано в області «Примечание формы». Розглянемо послідовність цих дій детальніше.

Відкрийте підлеглу форму «Список1» в режимі «Конструктора...». В області «Примечание формы» створіть нове поле, що буде обчислюватись. Назвіть його «Всего пени».

У вікні «Свойства» в рядку «Данные» введіть формулу:»=Sum([Пеня])» — це буде сума пені. Змініть текст перед цим полем, і ваша нова форма готова. Збережіть зміни і відкрийте форму в режимі перегляду. У вікні форми ви побачите записи про видані книги, а у нижній частині вікна — загальну суму пені по всіх читачах. Зверніть увагу на зміну розмірів полів, в яких виводиться інформація про книги. Це зроблено для того, щоб автори і назви книг були показані у декілька рядків.

Поліпшимо тепер вид форми «Читатели».. Для цього відкрийте її у режимі «Конструктора…» і виконайте такі дії:

1. Збільшить область «Заголовок формы». Додайте елемент управління «Надпись», напишіть у ньому текст «Информация про читателей и виданные книги» (рис. 3.5). Змініть шрифт і його розмір для кращого вигляду.

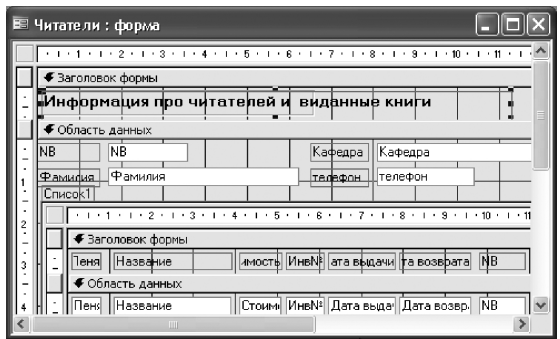

Рисунок 3.5 – Додавання елементів управління в форму

2. Перемістіть поля «Кафедра» і «Телефон» праворуч, щоб звільнити більше місця для підлеглої форми.

3. Розтягніть підлеглу форму на все вільне місце.

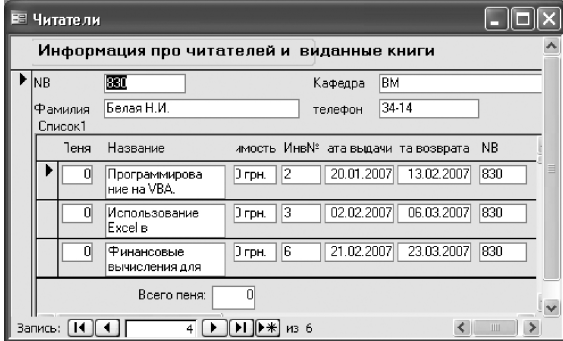

Відкрийте форму в режимі перегляду на екрані (рис. 3.6).

Рисунок 3.6 Форма у режимі перегляду

У нижній частині кожної форми розташовано групу елементів управління, що називаються «Кнопки перехода». Вони дозволяють переміщатися по записах, додавати до таблиці порожні записи, щоб у подальшому заповнити їх інформацією.

Цей елемент управління з'являється у формі, якщо властивість форми «Кнопки перехода» має значення «Да». Якщо його змінити на «Нет», елементу управління «Кнопки перехода» має буде на формі. У підлеглій формі цей елемент не потрібен. Тому, знову відкрийте форму «Список1» в режимі «Конструктора…». Клацніть правою кнопкою миші на вільному місці у формі.

З контекстного меню виберіть «Свойства», зайдіть на закладку «Все» і знайдіть параметр «Кнопки перехода» і встановіть його значення на «Нет». Збережіть форму.

## **4 Формування звітів**

Звіти використовують для друкування інформації з бази даних. Перейдіть на вкладку «Отчеты» і створіть звіт про наявні в бібліотеці книги, упорядкований за роком видання за допомогою «Мастера».

Тепер зробимо простий звіт, що виводить список книг, які згруповані за видавництвами. Звіт має підрахувати загальну вартість книг кожного видавництва. Послідовність дій буде така:

Відкрийте у вікні бази даних закладку «Отчеты» і клацніть на кнопці «Создать».

У наступному вікні виберіть за джерело даних таблицю «Книги». Виберіть спосіб формування звіту «Мастером отчетов» . Клацніть на кнопці «Далее».

Виберіть поля, що будуть відображені у звіті. Нам знадобляться всі поля таблиці «Книги». Зверніть увагу, що на цьому кроці можна вибирати поля не тільки з вказаної вище таблиці, але з будь-яких таблиць і запитів бази даних. Для цього у вікні «Таблицы / запроси» треба розкрити список таблиць і запитів і обирати в ньому потрібний об'єкт. Список полів вибраної таблиці з'явиться у вікні «Доступые поля» і ви одержите можливість перенести потрібні поля у вікно «Выбранные поля».

На цьому кроці необхідно вказати, як само ви збираєтесь згрупувати інформацію у звіті. Це означає що треба вказати поле бази даних, за яким Access виконає групування. Часто Access сам пропонує поля, по яких має сенс групувати інформацію Ми згрупуємо дані за полю «Издательство».

У наступному вікні виберіть порядок сортування і обчислення підсумків, які необхідно зробити для записів звіту. Упорядкувати звіт можна максимум за чотирма полями. Виберіть у першому вікні поле «Шифр», а в другому – «Год». Це означає, що для будь-якого видавництва книги будуть упорядковані спочатку за шифром, а потім — за роком видання. Клацніть кнопку «Итоги» щоб дістатись до параметрів обчислення підсумкових значень для потрібних полів. Access запропонує вам зробити підсумки за всіма числовими полями, що відібрані до звіту. У нашому випадку будуть запропоновані поля «Год» і «Вартість». Для поля «Вартість» зробіть активними прапорці з написами «Sum» і «Avg», щоб прорахувати сумарну й середню вартості книг для будь-якого видавництва і у бібліотеці в цілому. Ввімкніть параметр-перемикач «Показывать данные и итоги» і прапорець «Вычислить проценты», якщо у тому є сенс.

Виберіть вид макету для звіту. Загальний вигляд макету «Мастер» покаже на екрані, тому ви можете вибрати його за власним смаком без особливих проблем.

Виберіть стиль звіту з тих, що будуть запропоновані «Мастером».

Назвіть звіт іменем «Список книг», натисніть кнопку «Готово». Перегляньте створений звіт на екрані й переконайтесь, що він відповідає вашим вимогам.

Створимо звіт, що містить список читачів бібліотеки, згрупованих за кафедрами, список книг за кожним читачем, нараховану пеню, загальну су-

му пені для кожного читача і за всіма читачами разом. Для такого звіту ми скористаємось таблицею «Читатели» і запитом «Пример\_2», створений раніше. Із запиту ми візьмемо поле «Пеня». Для створення звіту робимо такі дії.

Звертаємось до «Мастера отчетов», вибираємо таблиці «Читатели».

З таблиці «Читатели» включаємо до звіту поля: «Прізвище», «Кафедра» і «Телефон». Включаємо до звіту запит «Пример\_2» і всі його поля. Ставимо параметр групування даних по полю «Читатели». Додаємо рівень групування звіту за полем «Кафедра».

Включаємо сортування звіту по полю «Дата видачи», підсумки підводимо за полем «Пеня». Для цього поля вказуємо операцію «sum» і «avg». Для поля «Автор» вказуємо функцію підсумків «Count», яка покаже кількість значень у групі. У даному випадку це значення відповідатиме кількості книг у читача. Вибираємо макет звіту, стиль звіту і нажимаємо «Готово».

Відкриваємо звіт у режимі «Конструктора» і збільшимо розміри текстових полів для **назви книг** і **анотації**.

Зверніть увагу, що в створеному звіті угрупування зроблені за двома полями. Тобто, існують дві групи, для кожної з яких Access обчислює підсумкові значення за вказаними полями. Заголовок груп виділено шрифтом.

Відкриваємо звіт у режимі «Конструктора». Ви бачите такі елементи управління в звіті:

– Написи, які виводять пояснюючі тексти;

– Текстові поля, які виводять дані з таблиць; такі поля називаються зв'язаними;

– Текстові поля, які містять формули; такі поля називаються обчислювані, для того, щоб обчислити підсумкові значення з використанням підсумкових функцій, обчислювані поля розташовують в області «Примечание группы».

## **5 Контрольні запитання**

- 1. Визначить основні поняття: база даних, таблиця, поле, запис.
- 2. Назвіть типи полів і обмеження на їх значення і використання
- 3. Перелічіть основні властивості полів і їх призначення
- 4. Що таке індекси? Їх призначення. Формування простих індексів.
- 5. Поняття фільтру. Створення й використання фільтру.
- 6. Пошук і заміна даних у таблицях.
- 7. Що таке зв'язки між таблицями? Типи зв'язків.

8. Поняття цілісності даних. Як працює контроль цілісності у Access?

9. З якою метою створюють запити?

10. Правила запису умов відбору у запитах. Що таке параметричний запит?

11.Як впровадити до запиту поле, що обраховується?

12.Як змінити властивості полів, що включені до запиту?

13.Що таке запит з групуванням даних? Наведіть приклад. Перелічіть основні функції для обрахування підсумків. Як записувати умови відбору в такому запиті?

14.Що таке «запит без підлеглих»? Що таке зовнішнє об'єднання таблиць? Наведіть приклад.

15.Які типи запитів на змінювання даних ви знаєте?

16.Що таке запит на оновлення?

17. Оператор SELECT мови SQL.

18. Мета створення форми. Типи форм і їх особливості. Відмінність модальної форми.

19. Розділи форми. Властивості форм.

20. Елементи управління, їх призначення.

21. Поняття «підлеглої форми». Створення підлеглої форми і її впровадження до основної.

22.Створення обчислювальних полів у формі. Робота з «Построителем выражений».

23. Призначення звітів. Можливості обробки даних у звітах

24. Елементи звіту, їх призначення й використання.

25. Групування даних у звіті

26. Підсумки, функції для визначення підсумків.

27. Елементи управління у звітах

## **6 Варіанти індивідуальних завдань**

#### **ВАРІАНТ 1**

Фірма-постачальник добрив уклала угоди з певними замовниками. Фірма надає такі пільги: замовлення на 50 т і вище – 90 % вартості, на 100 т і вище – 85 %, на 200 т і вище – 83 %. Для реєстрації замовлень, збереження інформації про замовників, про асортимент добрив і обробки цієї інформації необхідно розробити базу даних, котра складається з трьох таблиць.

«Замовлення». Поля: код замовлення, дата заповнення, код замовника, назва добрива, код добрива, категорія пільг, площа для обробки, дата постачання.

«Добрива». Поля: назва добрива, код добрива, виробник, норма використання на один гектар, вартість однієї тони, термін зберігання.

«Господарства». Поля: код замовника, назва господарства, область, район, індекс, телефон, голова господарства.

#### **Завдання для побудови запитів**

– знайти на певну дату всі замовлення постачання (дату ввести як параметр);

– збільшити вартість добрива на 10 % для певного виробника;

– для кожного замовника розрахувати необхідну кількість добрива, вартість цієї маси, суму до сплати (вартість замовлення – пільги + 20 % ПДВ);

– знайти суму замовлень за кожен місяць поточного року;

– які добрива не користуються попитом (замовлення на них відсутні протягом попереднього й поточного років)?

#### **Завдання для створення форм і обробки даних**.

Розробити систему реєстрації замовлень з підрахуванням необхідної кількості добрив, вартості їх маси, суми до сплати (вартість замовлення – пільги + 20 % ПДВ). Треба передбачити можливість вибору добрив, що мають однакові назви, але відрізняються за іншими атрибутами. Також треба передбачити можливість оновлення таблиці «Добрива», коли термін зберігання певного виду добрива закінчився (видалення цих записів).

#### **Завдання для будування звітів:**

– кількість поставлених добрив за місяцями для кожної області з підрахунком відсоткового входження для кожної області до загальної суми поставлених добрив;

– суму замовлень за кожен квартал поточного року за кожним господарством та загальну суму.

### **ВАРІАНТ 2**

Для ведення підрахунків сплат абонентів телефонної мережі розробити базу даних «Сплати за телефон», що містить три таблиці:

«Абоненти», «Тарифи», «Платежі». Таблиця «Абоненти» містить інформацію про абонентів телефонної мережі. Таблиця «Тарифи» відображає пільги, які надаються при сплаті абонентам деяких категорій (ветерани

ВВВ, інваліди, чорнобильці і т. і.). Таблиця «Платежі» – це журнал сплат абонентів, який повинен оновлюватись щомісячно. Вважаємо, що кількість хвилин розмов додається до значень «кількість несплачених хвилин» першого числа наступного місяця .

Плата за міжміські й міжнародні розмови повинна вноситися до 15 числа наступного місяцю. Пеню в розмірі 1 % від вартості розмови стягують якщо сплачено не вчасно.

**«Абоненти».** Поля: прізвище, ім'я та по батькові, № телефону, код тарифу, кількість несплачених хвилин за міські розмови, кількість несплачених хвилин за міжміські розмови, кількість несплачених хвилин за міжнародні розмови.

**«Тарифи».** Поля: код тарифу, назва пільгової категорії, розмір сплати.

**«Платежі».** Поля: № телефону, дата платежу, внесена сума за міські розмови, внесена сума за міжміські розмови, внесена сума за міжнародні розмови, розрахунковий рахунок.

### **Завдання для будування запитів**

– для кожного абонента на певну дату знайти загальну внесену суму;

– для кожного абонента знайти дати платежів, суми до сплати, фактичні платежі, їх різницю й кількість несплачених хвилин за кожним видом розмов;

– для певної пільгової категорії зменшити тариф на 10 %;

– для кожного абонента знайти суму всіх платежів за кожним видом розмов та їх загальну суму за поточний рік;

– які абоненти зовсім не сплачували за телефон?

### **Завдання для створення форм і обробки даних**

Розробити систему, що дає можливість реєструвати платежі, підраховувати суми сплат за кожен вид розмов, підраховувати загальну суму платежу. Надати можливість підраховувати заборгованість загальну та за кожним видом сплат. Передбачити можливість оновлення таблиці «Абоненти» наприкінці кожного місяця, вносячи дані у поля «кількість несплачених хвилин» і наприкінці року «Платежі», видаливши всі записи за попередній рік з паралельним внесенням кількості несплачених хвилин до таблиці «Абоненти».

### **Завдання для будування звітів:**

– для кожного абонента знайти суму всіх платежів за кожним видом розмов за кожен місяць і загальну суму за поточний рік;

– підрахувати тривалість розмов кожного виду у хвилинах за місяцями, за рік, знайти загальну суму і частку (відсоток) кожного виду розмов у ній.

#### **ВАРІАНТ 3**

Туристична фірма розміщує гостей міста у готелях. Для отримання інформації про вільні місця у готелях міста й обробки інформації розробити базу даних «Розміщення гостей» з трьох таблиць: «Готелі міста», «Замовлення», «Гості міста». Фірма надає пільги при розміщені для гостей з дітьми. При поселені їх у дво- або трьохмісних номерах сплачують 80 % від вартості проживання.

«**Готелі міста**»: включає інформацію про готелі міста. Поля: назва, код готелю, рівень сервісу (вибір зі списку від 1 до 5 зірок), адреса, район міста, кількість номерів люкс, кількість номерів одномісних, кількість номерів двомісних, кількість номерів трьохмісних, вартість проживання у номерах люкс, вартість проживання у номерах одномісних, вартість проживання у номерах двомісних, вартість проживання у номерах трьохмісних.

«**Замовлення**»: заповнюють на кожний замовлений номер. Поля: код замовлення, код готелю, код гостя, дата заселення, кількість діб, тип номеру.

«**Гості міста**»: заповнюють при реєстрації гостей у туристичній фірмі. Поля: код, прізвище, ім'я, країна проживання, з дітьми або ні.

#### **Завдання для будування запитів**

– для кожного району міста зайти готелі з певним рівнем сервісу (рівень вводиться як параметр);

– для кожного гостя підрахувати загальну вартість проживання (вартість за одну добу \* термін проживання \* пільги + 20 % ПДВ);

– для вказаного готелю збільшити вартість проживання на 5 %;

– знайти кількість вільних місць одного типу на певну дату по всіх готелях міста;

– показати, які готелі не користуються попитом (не мають жодного замовлення за квартал)?

#### **Завдання для створення форм і обробки даних**

Розробити систему реєстрації гостей. Надати можливість вибору готелю (за районом міста, тарифами, рівнем сервісу) на певну дату. При реєстрації обчисліть дату від'їзду, вартість проживання (вартість за одну добу \* термін проживання \* пільги + 20 % ПДВ)

#### **Завдання для будування звітів:**

– надрукуйте загальну кількість замовлень за поточний рік за районами міста і рівнем сервісу;

– для кожного готелю покажіть суму оплати за проживання за місяцями.

#### **ВАРІАНТ 4**

Розробити базу даних для обслуговування потреб будівельного майданчику, що складається з таблиць «Матеріали», «Постачальники», «Замовлення».

Таблиця «**Матеріали**» містить дані про будівельні матеріали, що можуть бути поставлені на майданчик. Передбачити, що матеріали можуть мати однакові назви, але відрізняються за іншими атрибутами. Поля: назва матеріалу, код матеріалу, виробник, вартість одиниці продукції, мінімальна партія, термін зберігання, код постачальника.

Таблиця «**Замовлення»** містить дані про будівельні матеріали, що необхідно поставити на будівельний майданчик. Поля: код замовлення, дата заповнення, назва матеріалу, код матеріалу, кількість, одиниця виміру, дата постачання, на яку потрібно отримати матеріали.

Таблиця «**Постачальники**» містить дані про постачальників будівельних матеріалів, з якими укладені угоди. Поля: код постачальника, назва постачальника, адреса, телефон, прізвище начальника.

#### **Завдання для будування запитів**

– знайдіть всі замовлення на певну дату постачання (ввести як параметр);

– для певного виробника збільшити вартість продукції на 15 %;

– для кожного замовлення розрахувати вартість і суму до сплати (вартість замовлення + 20 % ПДВ);

– знайти суму замовлень для кожного постачальника на певну дату;

– які матеріали зовсім не використовувались під час будівництва (замовлення на них відсутні)?

### **Задача для створення форм і обробки даних**

Розробити систему, що реєструє замовлення з підрахуванням їх вартості , суми до сплати (вартість замовлення + 20 % ПДВ). Передбачити можливість вибору матеріалу з тих, що мають однакові назви, але відрізняються за іншими атрибутами. Передбачити можливість оновлення таблиці «Матеріали», коли термін зберігання певної продукції закінчився (видалити ці записи).

#### **Завдання для будування звітів:**

– для кожного з матеріалів показати кількість постачань, загальну вартість з підрахунком відсотку кожного з матеріалів у загальній сумі постачань;

– показати суму замовлень для кожного постачальника на певну дату.

### **ВАРІАНТ 5**

Для ведення підрахунків сплат за використану електроенергію споживачами розробити базу даних «Сплати за електроенергію», що містить три таблиці: «Споживачі», «Тарифи», «Платежі». Таблиця «Споживачі» містить інформацію про споживачів електроенергії. Таблиця «Тарифи» відображає пільги, які надаються при сплаті споживачами деяких категорій(ветерани ВВВ, інваліди, чорнобильці та т. і.). Таблиця «Платежі» – це журнал сплат споживачів, який повинен оновлюватись щорічно. Вважаємо, що кількість кВт/год вноситься на початку наступного року.

Таблиця «**Споживачі»** має поля: прізвище, ім'я та по батькові, код споживача, код тарифу, показання лічильника на кінець попереднього року, заборгованість за попередній рік.

Таблиця «**Тарифи**» має поля: код тарифу, назва пільгової категорії, розмір сплати.

Таблиця «**Платежі**» має поля: код споживача, дата платежу, внесена сума, розрахунковий рахунок, попередній показник лічильника, теперішній показник лічильника.

#### **Завдання для будування запитів**

– для кожного споживача знайти всі сплати за поточний рік і кількість кВт/год, що сплачують;

– для певної пільгової категорії зменшити тариф на 10 %;

– знайти для кожного споживача дати платежів, суми до сплати, фактичні платежі, різницю між ними;

– для кожного споживача підрахувати заборгованість за сплатами протягом року;

– які споживачі зовсім не сплачували за електроенергію?

#### **Завдання для створення форм і обробки даних**

Розробити систему, що дає можливість реєструвати платежі, підраховувати суми сплат, їх підсумок за поточний рік, заборгованість на дату перевірки.

Необхідно надати можливість підраховувати заборгованість за попередній рік.

Також необхідно передбачити можливість оновлення таблиці «Споживачі» й «Платежі» наприкінці року. Для таблиці «Споживачі» підсумувати заборгованість кожного споживача (з урахуванням і тих, що зовсім не сплачували за спожиту електроенергію, вважаючи, що показання лічильника на кінець року відомі). До таблиці « Платежі» занести записи за кожним споживачем за датою 1 січня, нульовою сумою внеску й показанням лічильника на кінець попереднього року.

#### **Завдання для будування звітів:**

– для кожного споживача знайти суму всіх платежів;

– для кожного споживача показати заборгованість й загальну суму боргу всіх споживачів за місяцями, їх відсоток (частку) у загальній сумі.

#### **ВАРІАНТ 6**

Міський молокозавод виконує замовлення магазинів на постачання продукції. Для реєстрації замовлень, збереження інформації про замовників, про асортимент продукції, що виробляється, та організації поставок необхідно розробити базу даних з трьох таблиць.

«**Замовлення магазинів**». Поля: код замовлення, дата заповнення, код магазина-замовника, назва продукції, код продукції, об'єм замовленої партії, об'єм поставленої партії, дата постачання.

«**Продукція**». Поля: назва продукції, жирність, код продукції, вартість одиниці продукції, мінімальна партія, термін зберігання.

«**Магазини**». Поля: код магазина-замовника, назва магазину, адреса, район міста, телефон, директор магазину.

#### **Завдання для будування запитів**

– на певну дату постачання (яка може бути введена як параметр) показати замовлення для кожного магазину;

– для продукції певної назви збільшити вартість на 10 %;

– на кожну дату для кожного замовника і його замовлень показати вартість замовленої партії продукції, суму до сплати (вартість замовлення + 20 % ПДВ);

– знайти суму замовлень за останній квартал поточного року за кожним магазином;

– знайти продукцію, що не користуються попитом (замовлення на неї відсутні протягом останнього місяця)?

#### **Завдання для створення форм й обробки даних**

Розробити систему, що дозволяє реєструвати замовлення з підрахуванням вартості замовленої продукції, суми до сплати (вартість замовлення + 20 % ПДВ), обсягу продукції, що необхідно допоставити, її вартості. Передбачити можливість вибору продукції, що має однакові назви, але відрізняється за іншими атрибутами. Забезпечити можливість оновлення таблиці «Продукція», коли термін зберігання певного виду продукту закінчився (видалити такі записи).

#### **Завдання для будування звітів:**

– показати кількість поставленої продукції за місяцями по кожному району міста й загальну суму;

– показати об'єм продукції, що була недопоставлена за кожен місяць поточного року, підрахувати відсоток входження кожного виду продукції до загальної суми.

#### **ВАРІАНТ 7**

Автомобільний завод випускає різні моделі автомобілів. Для забезпечення потреб складального цеху автозаводу розробити базу даних з трьох таблиць: «Вузли», «Постачальники», «Замовлення».

Таблиця «**Вузли**» містить дані про вузли автомобілю, що поставляються до складального цеху. Необхідно передбачити, що вузли можуть мати однакові назви, але відрізняться за іншими атрибутами. Вона має поля: назва вузла, код вузла, виробник, вартість одиниці продукції, мінімальна партія, код постачальника (вибір зі списку).

Таблиця «**Замовлення**» містить дані про вузли автомобілю, що необхідно поставити до цеху. Поля: код замовлення, дата заповнення, назва вузла, код вузла, кількість, дата постачання, на яку потрібно отримати замовлення.

Таблиця «Постачальники» містить дані про постачальників автомобільних вузлів, з якими укладені угоди. Поля: код постачальника, назва постачальника, адреса, телефон, прізвище начальника.

#### **Завдання для будування запитів**

– на певну дату постачання (ввести як параметр) показати всі замовлення;

– для певного виробника збільшити тариф на 10 %;

– для кожного замовлення розрахувати вартість й суму до сплати (вартість замовлення + 20 % ПДВ);

– знайти суму замовлень для кожного постачальника на певну дату;

– які вузли зовсім не використовувались за попередній квартал?

#### **Завдання для створення форм й обробки даних.**

Розробити систему, що реєструє замовлення, підраховує вартість замовлення, суму до сплати (вартість замовлення + 20 % ПДВ). Передбачити можливість вибору вузла відповідно до виробника.

#### **Завдання для будування звітів:**

– для кожного з вузлів й для кожного постачальника зайти кількість постачань, загальну вартість;

– знайти суму замовлень для кожного постачальника на певну дату.

### **ВАРІАНТ 8**

Для автоматизації роботи у касах аеропорту розробити базу даних «Продаж авіаквитків», що має три таблиці: «Авіалайнери», «Рейси», «Продаж». При сплаті за квитки діють такі пільги: ветеранам війн – 20 % від вартості квитка; дітям – 50 %; працівникам авіасервісу – безкоштовно (100 %).

Таблиця «Авіалайнери» містить інформацію про літаки. Вона має поля: бортовий номер; тип літаку, дата останнього техогляду, кількість місць бізнес-класу, вартість квитків у цьому салоні, кількість місць салону першого класу, вартість квитків у цьому салоні, кількість місць другого класу, вартість квитків у цьому салоні.

Таблиця «Рейси» відображає інформацію про рейси аеропорту. Вона має поля: № рейсу, бортовий номер, дні вильоту (кожен день, по парним чи непарним числам), пункт вильоту, пункт призначення, пункти поміж ними.

Таблиця «Продаж» – це журнал продажу квитків у касі. Вона має поля: № рейсу, дата продажу, тип салону (вибір зі списку), кількість квитків, категорія пільг, дата вильоту (необхідно перевіряти за полем «Дні вильоту» з попередньої таблиці).

#### **Завдання для будування запитів**

- показати усі рейси до певного пункту (ввести як параметр);
- для певного типу літака збільшити тариф на 10 %;

– для кожного зареєстрованого продажу авіаквитків показати номер рейсу, дату продажі, тип салону, вартість квитків у цьому салоні, кількість квитків, категорію пільг, дату вильоту, підрахувати суму до сплати (вартість квитка \* кількість квитків \* пільги + 20 % ПДВ);

– для одного з рейсів за певною датою підрахувати кількість проданих квитків, їх загальну вартість для кожного типу салону;

– який рейс не користується попитом(квитків на нього продавались впродовж трьох діб до вильоту)?

#### **Завдання для створення форм й обробки даних**

Розробити систему, що реєструє у касах аеропорту продаж авіаквитків з підрахуванням суми до сплати (вартість квитка \* кількість квитків \* пільги + 20 % ПДВ), загальної вартості квитків. Перевірити за полем «Дні вильоту» з таблиці «Рейси» поле «Дата вильоту». Передбачити можливість отримання довідки про кожен рейс з підрахуванням кількості вільних місць у кожному салоні. Довідка про рейс: № рейсу, бортовий номер, дні вильоту (кожен день, по парним чи непарним числам), пункт вильоту, пункт призначення, пункти поміж ними, кількість місць бізнес-класу, вартість квитків у цьому салоні, кількість місць салону першого класу, вартість квитків у цьому салоні, кількість місць другого класу, вартість квитків у цьому салоні.

#### **Завдання для будування звітів:**

– знайти загальну вартість проданих квитків за кожен місяць з початку поточного року;

– для кожного рейсу показати загальну кількість проданих квитків з підрахунком їх відсотку (частки) у загальній кількості проданих квитків на всі рейси.

#### **ВАРІАНТ 9**

Розробити базу даних «Комерційна лікарня», що складається з трьох таблиць «Відділення», «Лікарі», «Пацієнти».

Таблиця «Відділення» має поля: назва відділення, код відділення, прізвище завідуючого, телефон, вартість лікування за добу у відділенні, кількість місць у відділенні.

Таблиця «Лікарі» має поля: код лікаря, прізвище, ім'я та по батькові, дата народження, категорія, стать, код відділення, де він працює, домашній телефон .

Таблиця «Пацієнти» має поля: прізвище, ім'я та по батькові, дата народження, стать, категорія пацієнта, дата надходження у лікарню, термін лікування, код лікаря, що спостерігає.

#### **Завдання для будування запитів**

– для кожного лікаря показати список пацієнтів, що перебували під його доглядом на певний період (ввести як параметр);

– для певного відділення збільшити вартість лікування за добу на  $5\%$ 

– для кожного пацієнта знайти вартість лікування й сума до сплати;

– обчислити суму премії для кожного лікаря (по місяцях);

– який лікар не займався лікувальною практикою протягом поточного року?

#### **Завдання для створення форм й обробки даних**

Розробити систему для реєстрації пацієнтів, що надходять до лікарні, їх розміщення по відділенням, а також для збереження інформації про лікарів цієї лікарні. Система мусить обчислювати вартість лікування, суму до сплати й премію лікаря. Розрахунки робити за такими правилами. Усіх пацієнти поділяють на категорії:

– перша – пільгова, пацієнтів обслуговують безкоштовно (ветерани війн, діти до 7 років, чорнобильці);

– друга – 50 % сплати (пенсіонери, діти до 16 років, інваліди);

– третя – повна сплата.

Лікарі отримують такі премії: 10 % від суми до 300 грн., 5 % – до 1000 грн., 2,5 % – від суми понад 1000 грн. (від наданого обсягу медичних послуг).

#### **Завдання для будування звітів:**

– для кожного відділення показати суму, що сплачена пацієнтами минулого року, порахувати її відсоток у загальному обсязі наданих послуг, результат показати по місяцях;

– знайти загальну суму премій для кожного лікаря за поточний рік.

#### **ВАРІАНТ 10**

Видавництво книг виконує замовлення магазинів на поставку книг для продажу. Від кількості замовленої партії книг залежить знижка, що надає видавництво: починаючи з 1000 примірників і більше – 30 % від вартості, починаючи з 2000 примірників – 35 %, понад 3000 примірників – 40 %. Для реєстрації замовлень, збереження інформації про замовників, про книжкові видання та організацію поставок розробіть базу даних, яка складається з трьох таблиць.

Таблиця «Замовлення магазинів». Має такі поля: «№ замовлення», «дата заповнення», «код магазина-замовника», «код книги», «замовлена кількість примірників», «відправлена кількість», «дата постачання».

Таблиця «Книжкові видання». Має такі поля: «код книги», «автор», «назва книги», «тираж», «об'єм сторінок», «відпускна ціна».

Таблиця «Магазини». Має поля: «код замовника», «назва магазину», «адреса», «район міста», «телефон», «директор магазину».

#### **Завдання для будування запитів**

– знайти на певну дату постачання (ввести як параметр) всі замовлення для кожного магазину;

– зменшити відпускну ціну книг певного автора на 5 %;

– на кожну дату по замовниках знайти вартість замовленої партії продукції, суму до сплати (вартість замовлення \* пільги + 20 % ПДВ);

– знайти суму замовлень за останній квартал поточного року за кожним магазином;

– яка продукція не користуються попитом (замовлення на неї відсутні протягом попереднього та поточного місяцю)?

#### **Завдання для створення форм й обробки даних**

Розробити систему, що дозволяє реєструвати замовлення, підраховувати вартість замовленої партії, суму до сплати (вартість замовлення + 20 % ПДВ), обсяг партії книжок, що необхідно допоставити, їх вартість.

#### **Завдання для будування звітів:**

– кількість поставлених книг за місяцями для кожного району міста й загальну суму;

– об'єм книжкової партії, що була недопоставлена за кожен місяць поточного року.

#### **ВАРІАНТ 11**

Розробити довідкову систему щодо асортименту продукції, яка виробляється на промисловому підприємстві різними цехами й перевозиться до складу. При передачі партії продукції до цеху її реєструють. Продукцію можуть виробляти різні цехи цього підприємства. Створіть базу даних, що має три таблиці «Продукція», «Цех», «Партія продукції».

Таблиця «Продукція» містить дані про види продукції, що виробляються підприємством. Передбачити, що продукція може бути різного ґатунку. Вона має поля: назва продукції, вартість одиниці продукції вищого ґатунку, вартість одиниці продукції першого ґатунку, вартість одиниці продукції другого ґатунку, мінімальна партія, термін зберігання.

Таблиця «Цех» містить дані про цехи підприємства. Таблиця має поля: № цеха, назва, прізвище начальника цеха, телефон.

Таблиця «Партія продукції» містить дані про партію продукції, що розміщується на складі. Має поля: код партії, назва продукції, № цеха, показник якості, об'єм партії продукції, дата реєстрації.

### **Завдання для будування запитів**

– показати довідку про певний вид продукції (у яких цехах виробляється, якого ґатунку, найдавніша та остання партія, яка є на складі);

– для певної продукції збільшити вартість одиниці продукції вищого ґатунку на 5 %;

– для кожної партії продукції знайти її загальну вартість, кінцеву дату зберігання;

– для кожного цеху за кожен місяць знайдіть загальну вартість виробленої продукції, що є на складі;

– яка продукція відсутня на складі?

#### **Завдання для створення форм й обробки даних**

Розробити систему для реєстрації продукції, що розміщується на складі, підраховувати її загальну вартість, кінцеву дату зберігання. Надати можливість отримувати довідку про певний вид продукції (у яких цехах виробляється, якого ґатунку, найдавніша й остання партія, яку зберігають на складі). Передбачте можливість оновлення таблиці «Партія продукції», коли термін зберігання продукції скінчився (видалити відповідні записи).

#### **Завдання для будування звітів:**

– для кожного цеху за кожен місяць знайти загальну вартість виробленої продукції, що є на складі;

– зайти кількість продукції кожного виду (за ґатунками), що є на складі.

#### **ВАРІАНТ 12**

Розробити базу даних «Комерційна лікарня», що складається з трьох таблиць «Тарифи», «Хірурги», «Пацієнти».

Таблиця «Тарифи». Має такі поля: категорія операції, назва, вартість, приблизний термін після операційної реабілітації, вартість однієї доби у цей період.

Таблиця «Хірурги» складається з полів: код хірурга, прізвище, ім'я та по батькові, дата народження, категорія, стать, домашній телефон .

Таблиця «Пацієнти» має поля: прізвище, ім'я та по батькові, дата народження, стать, категорія пацієнта, дата операції, код хірурга, категорія операції, фактичний термін післяопераційної реабілітації.

#### **Завдання для будування запитів**

– для кожного лікаря знайти список операцій на певну дату (ввести як параметр);

– для певної категорії операцій зменшити тариф на 10 %;

– для кожного пацієнта знайти вартість операції, загальну сума лікування й сума до сплати;

– обчислити щомісячну суму премії для кожного хірурга;

– який хірург не займався лікувальною практикою протягом місяця?

#### **Завдання для створення форм й обробки даних**

Розробити систему для реєстрації пацієнтів в комерційних хірургічних лікарнях, збереження інформації про хірургів цієї лікарні, діючих тарифах. Обчислити попередню вартість лікування, скориговану вартість лікування на дату виписки, суму до сплати й премію хірурга. Розрахунки робити за такими правилами. Пацієнти поділяються на категорії:

– перша – пільгова, пацієнти обслуговуються безкоштовно (ветерани війн, діти до 7 років, чорнобильці);

– друга – 50 % сплати (пенсіонери, діти до 16 років, інваліди);

– третя – повна сплата.

Хірурги отримують такі премії за проведені операції: 15 % від суми до 300 грн., 10 % – до 1000 грн., 5 % – понад 1000 грн.

#### **Завдання для будування звітів:**

– для кожного хірурга показати загальну суму, що сплачена пацієнтами за рік, підрахувати її відсоток (частку) у загальній вартості операцій;

– знайти загальну суму премій для кожного хірурга (за місяцями і за поточний рік).

#### **ВАРІАНТ 13**

Розробити базу даних «Комерційна ветеринарна лікарня», що складається з

трьох таблиць «Тарифи», «Лікарі», «Журнал відвідувань».

Таблиця «Тарифи» має поля: код захворювання, назва захворювання, ступень важкості (наприклад, початкова, середньої важкості, тяжка форма, дуже тяжка), вартість лікування.

Таблиця «Лікарі» має поля: код лікаря, прізвище, ім'я та по батькові, категорія, стать, домашній телефон .

Таблиця «Журнал відвідувань». Тварина може мати декілька діагнозів, за якими може лікуватися. У цьому випадку для неї створюють необхідну кількість окремих записів за однією датою звернення. Таблиця має поля: прізвище господаря, тип тварини, порода, прізвисько, вік тварини, стать тварини, дата відвідування, код лікаря, код захворювання .

#### **Завдання для будування запитів**

– для певного господаря (прізвище вводити як параметр) знайти дату першого відвідування на рік;

– для певного захворювання для всіх його ступенів підвищити вартість лікування на 5 %;

– для кожного відвідування показати загальну суму лікування за однією датою звернення й суму до сплати;

– зайти кількість відвідувань одного господаря за місяць;

– який лікар не займався лікувальною практикою протягом місяця?

### **Завдання для створення форм й обробки даних.**

Розробити систему для використовування у комерційних ветеринарних лікарнях для реєстрації тварин, збереження інформації про лікарів цієї лікарні, тарифи. Обчислювати вартість відвідування, суму до сплати й відрахування преміальних лікарю. Розрахунки робити за такими правилами. При першому відвідуванні на рік господаря тварин він сплачує внесок у розмірі 5гривень. Під час третього відвідування за місяць одного господаря (можливо, з різними тваринами) сума до сплати зменшується на 10 %. Лікарі отримують такі премії: 20 % від суми до 300 грн., 15 % – до 1000 грн., 12 % – вище 1000 грн.

## **Завдання для будування звітів:**

– для кожного лікаря зайти суму, що сплачена пацієнтами по місяцях за попередній рік з підрахунком відсотку у загальній сумі;

– знайти сума премій для кожного лікаря за поточний рік.

#### **ВАРІАНТ 14**

Для ведення підрахунків сплат за використаний споживачами газ розробити базу даних «Сплати за газ» з трьох таблиць: «Споживачі», «Тарифи», «Платежі». Таблиця «Споживачі» містить інформацію про споживачів газу. Таблиця «Тарифи» відображає пільги, які надаються при сплаті споживачами деяких категорій (ветерани ВВВ, інваліди, чорнобильці та т. і.). Таблиця «Платежі» – це журнал сплат споживачів, який повинен оновлюватись щорічно. Вважаємо, що кількість газу вноситься на початку наступного року.

Таблиця «Споживачі» має поля: прізвище, ім'я та по батькові, код споживача, код тарифу, показання лічильника на кінець попереднього року, заборгованість за попередній рік.

Таблиця «Тарифи» має поля: код тарифу, назва пільгової категорії, розмір сплати.

Таблиця «Платежі» має поля: код споживача, дата платежу, внесена сума, розрахунковий рахунок, попередній показник лічильника, теперішній показник лічильника.

#### **Завдання для будування запитів**

– для кожного споживача знайти всі сплати за поточний рік, кількість газу, що сплачена;

– для певної пільгової категорії операцій зменшити тариф на 10 %;

– для кожного споживача знайти дати платежів, суми до сплати, фактичні платежі, їх різницю;

– знайти суму сплат по місяцях і за рік;

– які споживачі зовсім не сплачували за газ?

#### **Завдання для створення форм й обробки даних**

Розробити систему для реєстрації платежів, підраховувати суми сплат, їх обсяг за поточний рік і заборгованість на дату перевірки. Підрахувати заборгованість за попередній рік. Передбачити можливість оновлення таблиці «Споживачі» і «Платежі» наприкінці року. Для таблиці «Споживачі» контролювати заборгованість кожного споживача (з урахуванням і тих, що зовсім не сплачували за спожитий газ, вважаємо, що показання лічильника на кінець року відомі). До таблиці «Платежі» занести записи по кожному споживачу за датою 1 січня, нульовою сумою внеску і показниками лічильника на кінець попереднього року.

#### **Завдання для будування звітів:**

– усі платежі за місяцями;

– для кожного споживача знайти заборгованість, відсоток до загальної суми заборгованості усіх споживачів.

#### **ВАРІАНТ 15**

Фірма-постачальник медикаментів аптекам міста уклала угоди з певними замовниками. Фірма надає такі пільги: замовлення на суму понад 1000 грн. – 5 % знижки (від початкової вартості), на суму понад 10000 грн. – 11 %, на суму понад 100000 грн. – 25 %. Для реєстрації замовлень, збереження інформації про замовників, про асортимент медикаментів і обробки цієї інформації треба розробити базу даних з трьох таблиць.

Таблиця «Замовлення» має поля: код замовлення, дата заповнення, код замовника, назва медикаментів, код медикаментів, об'єм замовленої партії, об'єм поставленої партії, категорія пільг, дата постачання.

Таблиця «Медикаменти» має поля: назва медикаментів, код медикаментів, виробник, вартість одиниці продукції, мінімальна партія, термін зберігання.

Таблиця «Аптеки» має поля: код замовника, номер аптеки, адреса, район міста, телефон.

#### **Завдання для будування запитів**

– знайти на певну дату постачання (ввести як параметр) всі замовлення для кожної аптеки;

– для певного виробника збільшити вартість одиниці продукції на  $10 \%$ 

– показати на кожну дату для кожної аптеки замовлення, вартість замовленої партії продукції, суму до сплати (вартість замовлення – пільги + 20 % ПДВ);

– знайти суму замовлень за останній квартал поточного року по кожній аптеці;

– яка продукція не користуються попитом (замовлення на неї відсутні протягом попереднього й поточного кварталу)?

#### **Завдання для створення форм й обробки даних**

Розробити систему, що реєструє замовлення з підрахуванням вартості замовленої партії продукції, суми до сплати (вартість замовлення – пільги + 20 % ПДВ), об'єму продукції, що необхідно допоставити, її вартості. Передбачити можливість вибору продукції, що має однакові назви, але відрізняється за іншими атрибутами. Передбачити можливість оновлення таблиці «Медикаменти», коли термін зберігання певного виду продукції закінчився (видалити такі записи).

#### **Завдання для будування звітів:**

– знайти суму постачання продукції за місяцями для кожної аптеки міста, загальну суму постачання;

– знайти обсяг продукції, що була недопоставлена за кожний місяць поточного року, підрахувати відсоток недопостачання кожного виду продукції у загальній суми.

#### **ВАРІАНТ 16**

Для аналізу використання сільськогосподарських угідь області розробити базу даних, що містить три таблиці «Господарства», «Культури», «Поставлено за держзамовленням».

Таблиця «Господарства» має такі поля: код господарства, назва господарства, район, телефон, голова господарства, посівна площа, загальна площа.

Таблиця «Культури» має такі поля: код культури, назва, середня врожайність, ціна за продукцію першого ґатунку, ціна за продукцію другого ґатунку, ціна за продукцію вищого ґатунку.

Таблиця «Поставлено за держзамовленням» має такі поля: код господарства, код культури, маса замовлення, маса, що поставлена, врожайність по господарству, ґатунок продукції (обирати зі списку), дата постачання.

#### **Завдання для будування запитів**

– знайти для кожної культури усі господарства, що її вирощують, врожайність по господарству і ґатунок поставленої продукції;

– підвищити вартість певної продукції за всіма ґатунками на 10 %;

– для аналізу роботи господарства показати для кожного з них усі культури, що вони постачають, різницю між врожайністю середньою і по господарству, вартість поставленої продукції;

– для кожної культури знайти загальну кількість постачань і за кожним ґатунком на кінець року і їх вартість;

– яку культуру зовсім не поставили за держзамовленням?

#### **Завдання для створення форм й обробки даних**

Розробити систему для реєстрації постачання, обчислення врожайності, вартості поставленої продукції тощо. Система має підраховувати суму, яку сплачує держава з урахуванням наданих пільг (якщо врожайність по господарству вища на 15 % від середньої, продукція вищого ґатунку і держзамовлення виконано повністю, то держава доплачує 5 % від вартості поставленої продукції). Передбачити можливість отримання довідки про культуру з підрахуванням загальної кількості постачань за кожним ґатунком і їх вартість на дату запиту.

#### **Завдання для будування звітів:**

– знайти для кожної культури загальну кількість постачань за кожним ґатунком на кінець року і їх вартість;

– для кожного району області за кожною культурою знайти загальний об'єм постачань, їх вартість та кількість недопоставленої продукції.

#### **ВАРІАНТ 17**

Розробити базу даних «Комерційна стоматологічна лікарня», що складається з трьох таблиць «Тарифи», «Лікарі», «Пацієнти».

Таблиця «Тарифи» має поля: код захворювання або виду роботи, назва, ступінь важкості(наприклад, початкова, середньої важкості, тяжка форма, дуже тяжка ), вартість.

Таблиця «Лікарі» має поля: код лікаря, прізвище, ім'я та по батькові, дата народження, категорія, стать, домашній телефон .

Таблиця «Пацієнти» будується з огляду на таке. Певний пацієнт може мати декілька діагнозів, по яким може лікуватися. У цьому випадку для нього створюють необхідну кількість окремих записів з однією датою звернення. Таблиця має поля: прізвище, ім'я та по батькові, дата народження, стать, категорія пацієнта, дата звернення, код лікаря, код захворювання або виду роботи.

#### **Завдання для будування запитів**

– для кожного лікаря показати список пацієнтів, що зверталися до нього на певний період (ввести як параметр, наприклад, місяць і т.ін.);

– для певного захворювання для всіх його ступенів підвищити вартість лікування на 5 %;

– для кожного пацієнта знайти загальну суму лікування за однією датою звернення і суму до сплати;

– обчислити суму премії для кожного лікаря (щомісячно);

– який лікар не займався лікувальною практикою протягом місяця?

#### **Завдання для створення форм й обробки даних**

Розробити систему для реєстрації пацієнтів у комерційних стоматологічних лікарнях, збереження інформації про лікарів цієї лікарні та про тарифи. Надати можливість обчислювати вартість лікування, суму до сплати та премію лікаря. Розрахунки робити за такими правилами. Усіх пацієнтів поділяють на категорії:

– перша – пільгова, пацієнти обслуговуються безкоштовно (ветерани війн, діти до 7 років, чорнобильці);

– друга – 50 % сплати (пенсіонери, діти до 16 років, інваліди);

– третя – повна сплата.

Лікарі отримують такі премії: 10 % від суми до 300 грн., 5 % – до 1000 грн., 2,5 % – вище 1000 грн.

#### **Завдання для будування звітів:**

– для кожного лікаря знайти суму, що сплачена пацієнтами, помісячно за рік, підрахувати її відсоток відносно загальної суми;

– знайти загальну суму премій для кожного лікаря за поточний рік.

### **ВАРІАНТ 18**

Для автоматизації роботи у касах залізниці розробити базу даних «Продаж квитків», що містить таблиці: «Поїзда», «Рейси», «Продаж», «Тарифи». При сплаті за квитки надають такі пільги: ветеранам війни – 20 % від вартості квитка; дітям – 50 %; працівникам авіасервісу – безкоштовно  $(100\%).$ 

Таблиця «Поїзда» має поля: номер поїзда, дні відправлення(кожен день, по парним чи непарним числам), пункт відправлення, пункт призначення, пункт поміж ними 1, пункт поміж ними 2.

Таблиця «Рейси» відображає інформацію про рейси вокзалу. Рейс одностайно визначається номером поїзду та датою відправлення. Таблиця має поля: номер поїзду, дата відправлення, кількість плацкартних вагонів, кількість купейних вагонів, кількість СВ.

Таблиця «Продаж» – це журнал продажу квитків у касі. Вона має поля: номер поїзду, дата відправлення, дата продажу, тип вагону (вибір зі списку), кількість квитків, категорія пільг.

Таблиця «Тарифи» містить інформацію про вартість квитків для певного поїзда. Вона має поля: номер поїзду, вартість квитків у плацкартному вагоні, , вартість квитків для купейного вагона, вартість квитків для СВ.

#### **Завдання для будування запитів**

– знайти усі рейси до певного пункту (пункт ввести як параметр);

– для певного номеру поїзда підвищити вартість квитків по СВ на 20 %;

– для кожного зареєстрованого продажу квитків знайти номер поїзду, дата відправлення, дата продажу, тип вагону(вибір зі списку), вартість квитків у цьому вагоні, кількість квитків, категорія пільг. Підрахувати суму до сплати (вартість квитка\* кількість квитків \* пільги + 20 % ПДВ), загальну вартість квитків ;

– який рейс не користується попитом (продажу квитків на нього не відбувалось протягом трьох діб)?

### **Завдання для створення форм й обробки даних**

Розробити систему, що дозволяє реєструвати у касах залізниці продаж квитків з підрахуванням суми до сплати (вартість квитка \* кількість

квитків \* пільги + 20 % ПДВ), загальної вартості квитків. Також необхідно передбачити можливість отримання довідки про кожен рейс з підрахуванням кількості місць, що залишилися, за кожним видом вагонів. Довідка про рейс: номер поїзду, дата відправлення, кількість плацкартних вагонів, вартість квитків у цьому вагоні, кількість купейних вагонів, вартість квитків у цьому вагоні, кількість СВ, вартість квитків у цьому вагоні.

#### **Завдання для будування звітів:**

– показати загальну вартість проданих квитків за кожен місяць з початку поточного року;

– знайти для кожного рейсу кількість проданих квитків з підрахунком відсотку входження відносно до загальної кількості проданих квитків по всіх рейсах.

#### **ВАРІАНТ 19**

Фірма-постачальник автомобілів приймає замовлення на поставку автомобілів різних виробників і різних моделей автомобілів однієї марки. Фірма надає такі пільги: замовлення на 5 автомобілей – 90% вартості, для постійних клієнтів (звертались більш ніж два рази на рік) надається знижка 15%. Для реєстрації замовлень, збереження інформації про замовників, асортимент автомобілів розробити базу даних з трьох таблиць.

Таблиця «Замовлення» має поля: код замовлення, дата заповнення, код клієнту, код моделі, кількість, дата постачання.

Таблиця «Автомобілі» має поля: код моделі, назва марки, назва моделі, фірма-виробник, вартість моделі, об'єм двигуна, потужність двигуна, кількість пального на 100 км, тип двигуна (дизель чи карбюратор виводити списком).

Таблиця «Клієнти» має поля: код замовника, назва чи ім'я, адреса, телефон, розрахунковий рахунок.

### **Завдання для будування запитів**

– перевірити, чи певний клієнт може користуватися пільгами, якщо так, то якими (наприклад за категоріями) ;

– зменшити вартість автомобілів певного виробника;

– для кожного замовлення знайти вартість замовленої партії продукції, суму до сплати (вартість замовлення – пільги + 20%ПДВ);

– знайти суму замовлень за останній квартал поточного року по кожній моделі;

– яка модель не користуються попитом (замовлення на неї відсутні на протязі попереднього і поточного кварталу)?

#### **Завдання для створення форм й обробки даних**

Розробити систему, що дозволяє реєструвати замовлення з підрахуванням вартості замовлених автомобілів, суми до сплати (вартість замовлення – пільги + 20% ПДВ);

#### **Завдання для будування звітів:**

– знайти кількість замовлень для кожної моделі на кожний квартал та загальну сплачену суму;

– знайти для кожного клієнта замовлення за попередній та поточний роки.

#### **ВАРІАНТ 20**

Фірма надає транспортні послуги. Фірма має можливість використовувати різні види транспорту, інформацію про які зберігають окремо. При реєстрації замовлення фіксують дані про замовників й вимоги до перевезення. При повторних зверненнях інформація про замовника не повторюється, але може оновлюватися, якщо були зміни. На перевезення існують пільги: при дальності 100-999 км діє знижка 5%, при дальності 1000-4999 – 10%, дальності понад 5000 – 15%. Для фіксації, зберігання і обробки цієї інформації розробити базу даних з трьох таблиць: «Замовлення на перевезення», «Транспорт і його вартість», «Замовники».

Таблиця «Замовлення на перевезення» має поля: № перевезення, дата перевезення, відстань, маса, накладні витрати, код транспортного засобу, код замовника.

Таблиця «Транспорт і його вартість» має поля: назва, код транспортного засобу, вартість т/км, об'єм вантажу, маса вантажу.

Таблиця «Замовники» має поля: код замовника, назва чи ім'я замовника, адреса, телефон, розрахунковий рахунок.

#### **Завдання для будування запитів**

– знайти види транспорту для певної ваги чи певного об'єму (ввести, як параметр);

– для певного замовника збільшити відстань на 20 км;

– вибрати замовлення з підрахуванням вартості перевезення і суми до сплати (відстань \* вартість т/км \* маса + накладні витрати – пільги);

– знайти загальну вартість перевезень за останній місяць;

– який вид транспорту зовсім не замовлявся?

#### **Завдання для створення форм й обробки даних**

Розробити систему для реєстрації замовника (з попередньою перевіркою на наявність такої інформації). Система дозволяє вносити замовлення. Передбачити можливість отримання довідки про різні види транспорту для певної ваги чи певного об'єму. Необхідно підраховувати вартість перевезення та суму до сплати (відстань \* вартість т/км \* маса + накладні витрати – пільги).

#### **Завдання для будування звітів:**

– знайти вартість перевезень для кожного виду транспорту за кожен місяць поточного року з підрахунком відсотку входження відносно загальної вартості;

– знайти загальну вартість перевезень на відстань менш ніж 100 км, 100 – 999 км, 1000 – 4999 км, більше 5000 км за поточний рік.

#### **ВАРІАНТ 21**

Створіть в Access© базу даних про замовлення товарів, що складається з таблиці «Клієнти» і полями «Код клієнта», «Прізвище», «Адреса», «Фірма» і таблиці «Замовлення» з полями «Номер», «Код клієнта», «Назва товару», «Дата», «Кількість», «Сума». Типи полів виберіть за їх змістом. Створіть форму «Клієнтура» на основі таблиці «Клієнти» і введіть за її допомогою 10 записів в цю таблицю. Введіть 20 записів безпосередньо в таблицю «Замовлення», ураховуючи, що один клієнт може замовити кілька товарів. Зробіть поле «Код клієнта» ключовим у таблиці «Клієнти» бази даних Access і зв'яжіть через нього таблиці «Клієнти» і «Замовлення» зв'язком типу «один-до-багатьох». Створіть запит «Підсумки» на основі таблиць «Клієнти» і «Замовлення», що показує всіх клієнтів разом з товаром, який вони замовили. На основі запиту «Підсумки» створіть звіт «Замовлені товари», розрахувавши загальну суму замовлених товарів.

#### **ВАРІАНТ 22**

Створіть в Access© базу даних постачальників обладнання. Для цього створіть таблицю «Постачальники» з полями «Код постач» «Фірма», «Адреса», «Особа», а також таблицю «Поставки» з полями «Номер», «Код постач», «Виріб», «Дата», «Кількість», «Сума». Типи полів виберіть за їх змістом. Створіть форму «Агенти» на основі таблиці «Постачальники» і введіть за її допомогою 7 записів у цю таблицю. Введіть 15 записів безпосередньо в таблицю «Поставки», ураховуючи, що один постачальник може постачати кілька видів обладнання. Зробіть поле «Код постач» ключовим у таблиці «Постачальники» і зв'яжіть через нього таблиці «Постачальники» і «Поставки» зв'язком типу «один-до-багатьох». Створіть запит «Підсумки» на основі таблиць «Постачальники» і «Поставки», ще показує всіх постачальників разом з обладнанням, яке вони поста чали, якщо сума поставки перевищує 1000 грн. На основі запит; «Підсумки» створіть звіт «Поставки», розрахувавши загальну суму поставок, які задовольняють зазначену умову.

### **ВАРІАНТ 23**

Створіть в Access© базу даних машин, які перебувають на ремонті. Для цього створіть таблицю «СТО» з полями «Корпус», «Майстер», «Номер дільниці», а також таблицю «Машини» з полями «Номер\_дільниці», «ПІБ\_власника», «Адреса», «Дата». Типи полів виберіть за їх змістом. Створіть форму «Станція» на основі таблиці «СТО» і введіть за її допомогою 10 записів у цю таблицю. Введіть 15 записів безпосередньо в таблицю «Машини», враховуючи, що на одній ділянці можуть ремонтуватись кілька машин. Зробіть поле «Номер дільниці» ключовим у таблиці «СТО» і зв'яжіть через нього таблиці «СТО» і «Машини» зв'язком типу «один-добагатьох». На основі таблиць «СТО» і «Машини» створіть запит «Дільниця», який за номером дільниці, що повинен бути параметром запиту, видає всі дані про машини, які ремонтуються на цій дільниці. Створіть запит «Підсумки» і на його основі побудуйте звіт з такою ж назвою, який видає дані про всі машини, що ремонтуються на стації, а також розрахуйте у звіті загальну кількість машин.

### **ВАРІАНТ 24**

Створіть в Access© базу даних працівників магазину. Для цього створіть таблицю «Штат» з полями «Код\_посади», «Посада», «Оклад», а також таблицю «Співробітники» з полями «Таб\_номер», «ПІБ», «Код\_посади», «Дата\_народження», «Дата\_прийняття». Типи полів виберіть за їх змістом. Створіть форму «Штатна» на основі таблиці «Штат» і введіть за допомогою цієї форми п'ять записів у цю таблицю. Введіть 15 записів безпосередньо в таблицю «Співробітники», ураховуючи, що на одній посаді можуть працювати кілька співробітників. Зробіть поле «Код\_посади» ключовим у таблиці «Штат» і зв'яжіть через нього таблиці «Штат» і «Співробітники» зв'язком типу «один-до-багатьох». Створіть запит «Співробітник» на основі таблиць «Штат» і «Співробітники», який за прізвищем працівника, що повинно бути параметром запиту, видає всі дані про цього працівника, тобто посаду, оклад та ін. Створіть запит «Весь штат» і на його основі побудуйте звіт «Штатні працівники», який видає дані про всіх співробітників, що працюють у магазині.

#### **ВАРІАНТ 25**

Створіть в Access© базу даних магазинів, які виконують замовлення. Для цього створіть таблицю «Магазини» з полями «Код\_магазину», «Адреса», «Телефон», а також таблицю «Замовлення» з полями «Номер\_замови», «Код\_магазину», «Назва\_товару», «Фірма», «Дата», «Ціна», «Кількість», «Сума». Типи полів виберіть за їх змістом. Створіть форму «Магазин» на основі першої таблиці і введіть за її допомогою 10 записів у цю таблицю. Введіть 20 записів безпосередньо в таблицю «Замовлення», ураховуючи, що один магазин може виконувати кілька замовлень. Зробіть поле «Код\_магазину» ключовим у таблиці «Магазини» і зв'яжіть через нього таблиці «Магазини» і «Замовлення» зв'язком типу «один-до-багатьох». Створіть запит «Підсумки» на основі цих двох таблиць, що показує всі магазини разом із замовленнями, якщо сума замовлення перевищує500 грн. На основі запиту «Підсумки» створіть звіт «Підсумки», в якому розрахуйте загальну суму замовлених товарів, які задовольняють зазначену умову.

#### **ВАРІАНТ 26**

Створіть, в Access<sup>©</sup> базу даних про замовлення товарів, що складається з таблиці «Клієнти» і полями «Код клієнта», «Прізвище», «Адреса», «Фірма» і таблиці «Замовлення» з полями «Номер», «Код клієіта», «Назва товару», «Дата», «Кількість», «Сума». Типи полів виберіть за їх змістом. Створіть форму «Клієнтура» на основі таблиці «Клієнти» і введіть за її допомогою 10 записів в цю таблицю. Введіть 20 записів безпосередньо в таблицю «Замовлення», ураховуючи, що один клієнт може замовити кілька товарів. Зробіть поле «Код клієнта ключовим у таблиці «Клієнти» бази даних Access і зв'яжіть через нього таблиці «Клієнти» і «Замовлення» зв'язком типу «однн-до-багатьох». Створіть запит «Підсумки» на основі таблиць «Клієнти» і «Замовлення», що показує всіх клієнтів разом з товаром, який вони замовили. На основі запиту «Підсумки» створіть звіт «Замовлені товари», розрахувавши загальну суму замовлених товарів.

#### **ВАРІАНТ 27**

Створіть в Access© базу даних постачальників обладнання. Для цього створіть таблицю «Постачальники» з полями «Код постач» «Фірма», «Адреса», «Особа», а також таблицю «Поставки» з полями «Номер», «Код постач», «Виріб», «Дата», «Кількість», «Сума». Типи полів виберіть за їх змістом. Створіть форму «Агенти» на основі таблиці «Постачальники» і введіть за її допомогою 7 записів у цю таблицю. Введіть 15 записів безпосередньо в таблицю «Поставки», ураховуючи, що один постачальник може постачати кілька видів обладнання. Зробіть поле «Код постач» ключовим у таблиці

«Постачальники» і зв'яжіть через нього таблиці «Постачальники» і «Поставки» зв'язком типу «один-до-багатьох». Створіть запит «Підсумки» на основі таблиць «Постачальники» і «Поставки», ще показує всіх постачальників разом з обладнанням, яке вони поста чали, якщо сума поставки перевищує 1000 грн. На основі запиту «Підсумки» створіть звіт «Поставки», розрахувавши загальну суму поставок, які задовольняють зазначену умову.

### **ВАРІАНТ 28**

Створіть в Access© базу даних працівників магазину. Для цього створіть таблицю «Штат» з полями «Код\_посади», «Посада», «Оклад», а також таблицю «Співробітники» з полями «Таб\_номер», «ПІБ», «Код\_посади», «Дата народження», «Дата прийняття». Типи полів виберіть за їх змістом. Створіть форму «Штатна» на основі таблиці «Штат» і введіть за допомогою цієї форми п'ять записів у цю таблицю. Введіть 15 записів безпосередньо в таблицю «Співробітники», ураховуючи, що на одній посаді можуть працювати кілька співробітників. Зробіть поле «Код\_посади» ключовим у таблиці «Штат» і зв'яжіть через нього таблиці «Штат» і «Співробітники» зв'язком типу «один-до-багатьох». Створіть запит «Співробітник» на основі таблиць «Штат» і «Співробітники», який за прізвищем працівника, що повинно бути параметром запиту, видає всі дані про цього працівника, тобто посаду, оклад та ін. Створіть запит «Весь штат» і на його основі побудуйте звіт «Штатні працівники», який видає дані про всіх співробітників, що працюють у магазині.

#### **ВАРІАНТ 29**

Cтворіть в Access© базу даних машин, які перебувають на ремонті. Для цього створіть таблицю «СТО» з полями «Корпус», «Майстер», «Номер дільниці», а також таблицю «Машини» з полями «Номер\_дільниці», «ПІБ\_власника», «Адреса», «Дата». Типи полів виберіть за їх змістом. Створіть форму «Станція» на основі таблиці «СТО» і введіть за її допомогою 10 записів у цю таблицю. Введіть 15 записів безпосередньо в таблицю «Машини», ураховуючи, що на одній ділянці можуть ремонтуватись кілька машин. Зробіть поле «Номер дільниці» ключовим у таблиці «СТО» і зв'яжіть через нього таблиці «СТО» і «Машини» зв'язком типу «один-добагатьох». На основі таблиць «СТО» і «Машини» створіть запит «Дільниця», який за номером дільниці, що повинен бути параметром запиту, видає всі дані про машини, які ремонтуються на цій дільниці. Створіть запит «Підсумки» і на його основі побудуйте звіт з такою ж назвою, який видає дані про всі машини, що ремонтуються на стації, а також розрахуйте у звіті загальну кількість машин.

#### **ВАРІАНТ 30**

Створіть в Access© базу даних магазинів, які виконують замовлення. Для цього створіть таблицю «Магазини» з полями «Код\_магазину», «Адреса», «Телефон», а також таблицю «Замовлення» з полями «Номер\_замови», «Код\_магазину»,«Назва\_товару», «Фірма», «Дата», «Ціна», «Кількість», «Сума». Типи полів виберіть за їх змістом. Створіть форму «Магазин» на основі першої таблиці і введіть за її допомогою 10 записів у цю таблицю. Введіть 20 записів безпосередньо в таблицю «Замовлення», ураховуючи, що один магазин може виконувати кілька замовлень. Зробіть поле «Код\_магазину» ключовим у таблиці «Магазини» і зв'яжіть через нього таблиці «Магазини» і «Замовлення» зв'язком типу «один-до-багатьох». Створіть запит «Підсумки» на основі цих двох таблиць, що показує всі магазини разом із замовленнями, якщо сума замовлення перевищує500 грн. На основі запиту «Підсумки» створіть звіт «Підсумки», в якому розрахуйте загальну суму замовлених товарів, які задовольняють зазначену умову.

#### **Список рекомендованої літератури**

1. Керри Н. Библия пользователя Access 97. / Керри Н., Праг, Мишель Р. Ирвин. – Киев : Диалектика,1997. – 768 с.

2. Т. О'Брайен. Microsoft Access 97, разработка приложений. / Т. О'Брайен. С. Подж, Дж. Уайт. – СПБ. : БХВ – Санкт-Петербург, 1999. – 640 с.

4. Вейскас Д. Эффективная работа с Microsoft Access 97 / Вейскас Д. – СПб: ЗАО «Издательство «Питер», 1999. – 976 с. : ил.

5. Гарнаев А. Ю. Excel, VBA, Internet в экономике и финансах / А. Ю. Гарнаев. – СПб.: БХВ – Петербург. 2002. – 816 с.

6. Карпенко М. Ю. Конспект лекцій з курсу «Управлінські інформаційні системи в аналізі і аудиті» (для студентів 5 курсу всіх форм навчання за напрямом підготовки 6.030509 «Облік і аудит») / М. Ю. Карпенко, В. Б. Уфимцева. – Харків: ХНУМГ, 2012. – 98 с. – (156Л).

7. Карпенко М. Ю. Конспект лекцій з курсу «Інформаційні системи і технології в управлінні організацією. Частина 1» (для студентів 5 курсу денної форми навчання спеціальностей 7.03060101, 8.03060101 «Менеджмент організацій і адміністрування (за видами економічної діяльності)» та 6 курсу заочної форми навчання спеціальності 7.03060101 «Менеджмент організацій і адміністрування (за видами економічної діяльності)») / М. Ю. Карпенко, В. Б. Уфимцева. – Харків: ХНУМГ, 2012. – 96 с. – (155Л).

8. Карпенко М. Ю. Методичні вказівки до розрахунково-графічної роботи «Імітаційне моделювання інвестиційних ризиків» з дисципліни «Інформаційні системи і технології в управлінні організацією» (для студентів 5 курсу денної форми навчання спеціальностей 7.03060101, 8.03060101 «Менеджмент організацій і адміністрування» та 6 курсу заочної форми навчання спеціальності 7.03060101 «Менеджмент організацій і адміністрування») / М. Ю. Карпенко, В. Б. Уфимцева, Т. С. Сенчук. – Харків: ХНУМГ, 2013. – 38 с. –  $(no3. 385M)$ 

9. Карпенко М. Ю. Технології створення програмних продуктів та інформаційних систем : навч. посібник / М. Ю. Карпенко, Н. О. Манакова, І. О. Гавриленко. – Харків: ХНУМГ, 2017. – 94 с. – (поз. 24 Н).

*Виробничо-практичне видання*

Методичні рекомендації до практичних занять з навчальної дисципліни

## **«УПРАВЛІНСЬКІ ІНФОРМАЦІЙНІ СИСТЕМИ В ОБЛІКУ, АНАЛІЗІ І АУДИТІ»**

*(для студентів усіх форм навчання спеціальності 071* – *Облік і оподаткування)*

### Укладачі: **КАРПЕНКО** Микола Юрійович, **ГАВРИЛЕНКО** Ірина Олександрівна

Відповідальний за випуск *О. Б. Костенко*

*За авторською редакцією*

Комп'ютерне верстання *М. Ю. Карпенко*

План 2017, поз. 432 М

Підп. до друку 24.02.2017. Формат  $60 \times 84/16$ . Друк на ризографі. Ум. друк. арк. 2,6. Тираж 50 пр. Зам. №

Видавець і виготовлювач: Харківський національний університет міського господарства імені О. М. Бекетова, вул. Маршала Бажанова, 17, Харків, 61002 Електронна адреса: rectorat@kname.edu.ua Свідоцтво суб'єкта видавничої справи: ДК № 5328 від 11.04.2017.